Západočeská univerzita v Plzni Fakulta aplikovaných věd Katedra informatiky a výpočetní techniky

# Bakalářská práce

Vizualizace procesu optimalizace vsázek pro zóny jaderných reaktorů

Plzeň 2015 Josef Zeman

# Prohlášení

Prohlašuji, že jsem bakalářskou práci vypracoval samostatně a výhradně s použitím citovaných pramenů.<br>

V Plzni dne 5. května 2015

Josef Zeman

# Abstract

This work is targeted at creating and describing a program that visualizes data obtained during the fuel load optimization process for nuclear reactor zones, facilitating thus the determination of limit values. This program is a flexible tool for presenting overviews of data gathered during the fuel load optimization process. It offers an insight into the methods of visualization used in this program, and into the creation and structure of the program itself, which, it is believed, will enable the reader to operate the program.

# Abstrakt

Tato práce se zaměřuje na tvorbu a popis programu, který vizualizuje data získaná při procesu optimalizace vsázek pro zóny jaderných reaktorů, a tím usnadňuje nalezení limitních hodnot. Tento program je flexibilní nástroj pro zobrazování přehledů dat získaných při procesu optimalizace vsázek. Po přečtení by čtenář měl mít přehled o způsobech zobrazování dat použitých v tomto programu. Dále by měl čtenář získat povědomí o struktuře a způsobu výroby tohoto programu a měl by být schopen s tímto programem pracovat.

# Obsah

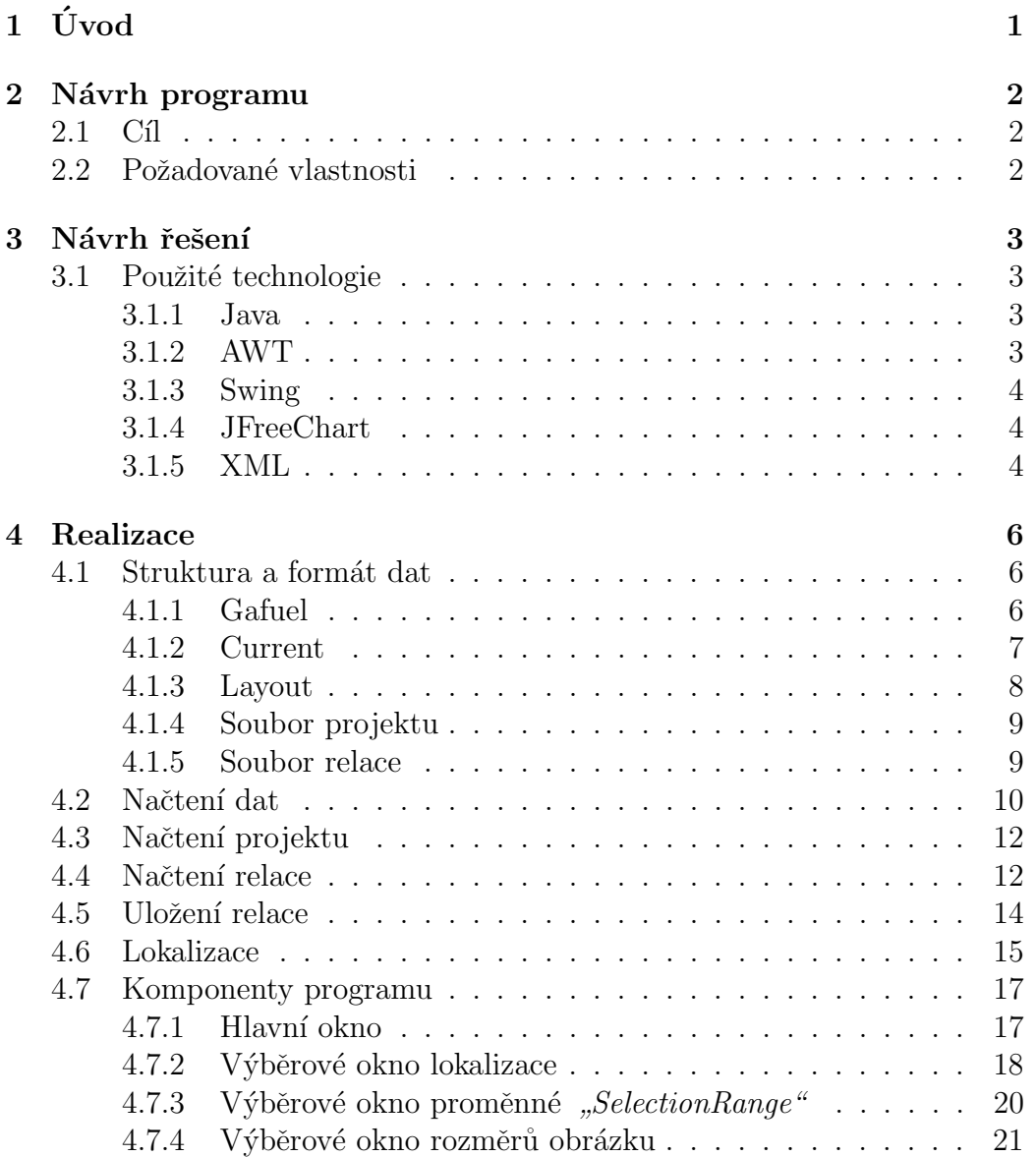

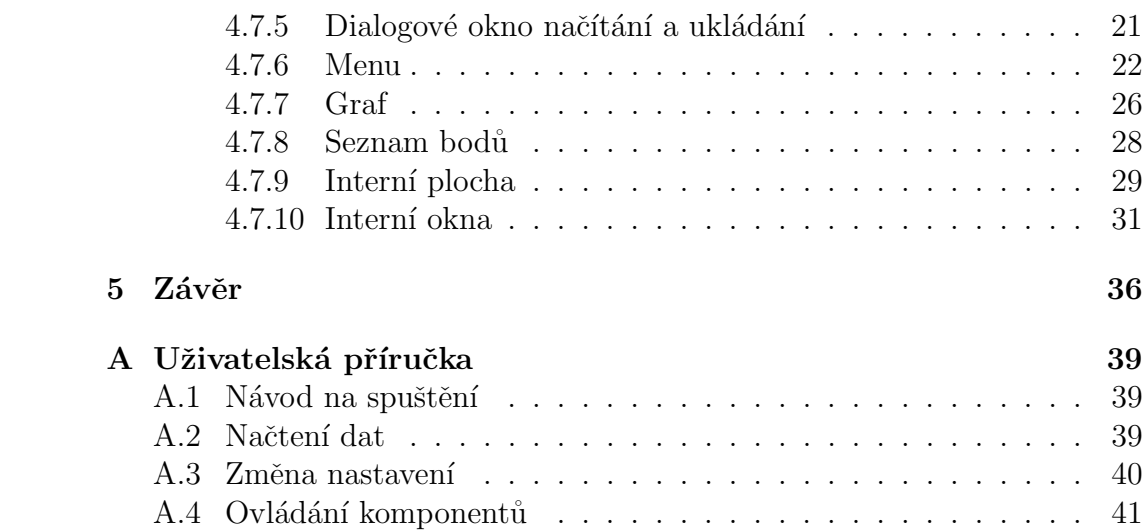

# $1$  Úvod

Cílem této práce je vytvořit program s grafickým uživatelským rozhraním, usnadňující proces optimalizace vsázek vizualizací zón jaderných reaktorů. Toto rozhraní je rozvrženo přehledně tak, aby vyhovovalo jeho uživatelům, a bylo vytvořeno po konzultaci s jeho uživateli. Přehled zón jaderných reaktorů je vytvořen způsobem, na který jsou cíloví uživatelé zvyklí. Umožňuje v základu pracovat s dvěma nejvíce používanými typy reaktorů. Program podporuje načtení rozložení reaktoru z externího souboru. Díky tomu lze v budoucnu seznam podporovaných typů reaktorů snadno rozšířit o všechny typy, používající programem známé tvary kazet. Vytvoření tohoto programu bylo žádoucí z důvodu absence komplexního a universálního nástroje pro vizualizaci tohoto problému, který umožňuje práci s více druhy reaktorů stejným způsobem.

Po přečtení této práce by měl čtenář získat komplexní přehled o ovládání a používání programu a způsobu, jakým byl tento program vytvořen. Tato práce představuje náhled do konstrukce jednotlivých částí tohoto programu a do řešení jednotlivých problémů zpracovávaných při tvorbě tohoto programu.

V první části této práce je popsán návrh řešení a cíle daného programu. Jsou zde popsány použité technologie. Dále následuje popis praktického řešení jednotlivých částí tohoto navrhnutého programu pomocí zvolených popsaných technologií.

## 2 Návrh programu

## $2.1 \quad$  Cíl

Cílem je vyrobit program, který usnadní práci a přehledně zobrazí "zajímavé"<br>kadratu vyšanála delšínu alexynánánem sására žtů. Zahmanie vzádlu mela hodnoty, určené k dalšímu zkoumání pomocí výpočtů. Zobrazuje vsázky reaktoru a jejich několik základních vlastností. Při procesu optimalizace vsázek je nutné vyloučit vsázky překračující stanovený limit a naopak je možné některé vsázky využit znovu, pokud pro to splňují, všemi svými vlastnostmi, požadované předpoklady. Právě tyto vsázky by mělo být možné pomocí tohoto programu snadno odhalit.

## 2.2 Požadované vlastnosti

V programu je možné u všech otevřených oken, zobrazující části reaktoru, zvolit možnost, podle kterých vlastností se mají zobrazené komponenty obarvovat. Program umí načítat i ukládat aktuální rozvržení okna a komponentů do souboru projektu. Zobrazuje data získané rozparsováním datových souborů. Obsahuje přiblížitelný graf, zobrazující načtená data, tedy jednotlivé výpočty s různými kombinacemi umístění vsázek. Je možné jakýkoliv bod na grafu označit a otevřít tím okno s podrobnějšími vizualizovanými daty, kterými je právě jeden výpočet s určitým rozložením vsázek. Pro ulehčení označení jednoho bodu v grafu je zde vypsán seznam všech bodů v nejbližším okolí označeného místa v grafu. Až přes tento seznam bodů se tedy ve výsledku označují jednotlivé body a otvírají jejich příslušná detailní zobrazení. Velikost tohoto okolí, které určuje, jaké body se vypíší v seznamu, je nastavitelné v menu programu. Program podporuje více jazyků a v menu lze změnit lokalizaci. Všechno nastavení v menu se uloží do souboru po uložení relace.

# 3 Návrh řešení

## 3.1 Použité technologie

## 3.1.1 Java

", suča je programovací jazyk a vypočemí platformá pro apinace bezier na<br>většině operačních systémů, včetně operačních systémů na mobilních zaříze-"Java" je programovací jazyk a výpočetní platforma pro aplikace běžící na ních. Dále je možné aplikaci, psanou v programovacím jazyku "Java", inte-<br>mezet de rek své strénku Programovací izmeho Java" kal nas tente na mezen grovat do webové stránky. Programovací jazyk "Java" byl pro tento program vybrán právě především z důvodu kompatibility a přenositelnosti na širokou škálu různých zařízení. Výkonnostně tento jazyk mírně zaostává oproti nižším programovacím jazykům, jako je například "ANSI C", avšak pro potřeby vi-<br>prelimentativní synomenec is isla mecklad napozata datažničeť – Lucítela zualizace v tomto programu je jeho rychlost naprosto dostačující. "Java" byla<br>spotověne s napro 1991 melev sluminkev inženýců spoležnosti. Sum Minusus vytvořena v roce 1991 malou skupinkou inženýrů společnosti "Sun Microsys-<br>trma# Teta chuminka si žkoka (Gran Tenn# c spoll is James Gasling (Granu tems". Tato skupinka si říkala "Green Team" a vedl je James Gosling. "Green<br>Team" dan enetropel isijsk nasti ure menerer sí is releva měrím interektivním  $Team "demonstroval}$  jejich nový programovací jazyk na ručním interaktivním ovladači. Jejich snažení bylo původně cíleno na trh digitální kabelové televize. V roce 1995 tým oznámil, že internetový prohlížeč "Netscape Navigator" do sebe začlení "Java" technologii. Dnes již "Java" není použita pouze v ob-<br>lesti internetu, ale stají ze mneho enlilnesmi, neviměními systémy a hnomi lasti internetu, ale stojí za mnoha aplikacemi, navigačními systémy a hrami na spoustách zařízení používaných v každodenním životě. [5, 10, 8].

## 3.1.2 AWT

 $\frac{1}{2}$  níkovné propramovací jazyk "Java". Tato knihovna umožňuje a usnadňuje a usnadňuje a usnadňuje a usnadňuje a usnadňuje a usnadňuje a usnadňuje a usnadňuje a usnadňuje a usnadnú se velikouje a usnadnú se velikouje  $AWT$ ", celým názvem "Abstract Windowing Toolkit", je knihovna tříd psavytváření prvků grafického uživatelského rozhraní. Práce s ní je snadná a všechny její třídy a metody jsou plně zdokumentovány. Tyto detailně popsané dokumentace jsou volně k dispozici, viz [1]. "AWT" poskytuje dobře navrhnuté objektově orientované rozhraní pro nízkoúrovňové služby a zdroje. Jelikož je programovací jazyk "Java" platformově nezávislý musí být nutně i<br>d WT<sup>o</sup>lmik vyra platformově nezávislání d WT<sup>o</sup>lmi nevněm ne pochotecím " $AWT^*$ knihovna platformově nezávislá. " $AWT^*$ byl navržen na poskytování běžné sady nástrojů pro návrh grafického uživatelského rozhraní, který funguje na rozmanitých platformách. Prvky uživatelského rozhraní poskytované knihovnou " $AWT$ " jsou implementovány pomocí nativní sady nástrojů grafického uživatelského rozhraní každé platformy, přičemž zachovávají vzhled každé platformy. Nevýhodou takovéhoto přístupu je fakt, že grafické uživatelské rozhraní navržené na jedné platformě, může po zobrazení vypadat odlišně na jiných platformách [3]. Tato knihovna je v programu použita pouze z části a to z důvodu nutnosti použití některých implementací poskytnutých touto knihovnou. Knihovna " $AWT''$  je v programu použita ve spolupráci s<br>knihovnou. Cajina", ktoré je nanešna níže spoluje 2,1,2 a nárovne. Cajina" knihovnou *"Swing"*, která je popsána níže v sekci 3.1.3 s názvem *"Swing"*.

#### 3.1.3 Swing

"*borny*" je oncialní namework vytvoren pro programovací jazyk", "*stra*" a<br>je používán pro tvorbu grafického uživatelského rozhraní. Byl vydán společ-Swing" je oficiální framework vytvořen pro programovací jazyk "Java" a  $\frac{1}{2}$ ností *"Sun Microsystems"*. Jedná se o užitečný a schopný nástroj pro práci s grafickými komponenty jakými jdou například tlačítka, tabulky, stromy atd. Knihovna " $AWT^*$ , která je popsaná výše, je neoddělitelnou součástí knihovny *"Swing"*, proto jsou při tvorbě tohoto programu obě knihovny po-<br>užity se spráženená znakonáci k desežená nežedennáka splkaku mefického užity ve vzájemné spolupráci k dosažení požadovaného vzhledu grafického uživatelského rozhraní  $[4, 9]$ .

#### 3.1.4 JFreeChart

" Tato knihovna je svobodn´y software a umoˇzˇnuje vytv´aˇren´ı, zobrazov´an´ı a  $JFreeChar^*$  je knihovna, která je napsána pro programovací jazyk "Java". práci s grafy různých typů. Tuto knihovnu je možné použít jak při vytváření klientské aplikace, tak při vytváření serverové aplikace. Projekt *"JFreeChart"*<br>hel selečen se únoru neby 2000 Desidem Gillentem. Dnes in *"JFreeChart"* byl založen v únoru roku 2000 Davidem Gilbertem. Dnes je "JFreeChart" široce používaná knihovna pro " $\hat{J}$ avu" [7].

### 3.1.5 XML

", AME", cery in nazvem ", Extensione markap Eangaage", je značkovaci jazyk.<br>Jde o velmi flexibilní a široce používaný textový formát. Data ve formátu XML", celým názvem "Extensible Markup Language", je značkovací jazyk.<br>de o redni flavilnilní a živeze naužínaní terterý famoít. Dete se famoítu zená v datech samotných. Stavební bloky dokumentu jsou prvky definovány  $KML$ " popisují a definují sami sebe v tom smyslu, že struktura dat je obsaznačkami neboli *"tagy"*. Každý tento prvek má počáteční a konečnou značku.<br>Vězekna nuclní za u VML (Calaunianty izvy chazžena za zněžím nuclní zná Všechny prvky v " $XML$ " dokumentu jsou obsaženy ve vnějším prvku zná-

mém jako *"kořenový"*. Jednotlivé prvky je možné do sebe vnořovat a tvořit<br>tím kismorskichov studetomy. Ju íma jednotlivých nucleů narisnií skazk nucleů tím hierarchickou strukturu. Jména jednotlivých prvků popisují obsah prvků a struktura udává vztahy mezi prvky  $[11, 13, 12]$ .

# 4 Realizace

## 4.1 Struktura a formát dat

Program při své činnosti využívá několik typů souborů, které jsou zde popsány.

| $\mathbf{1}$   | 2082R | 1.0334 | 31230.0 | 31230.0 | 0                   | 3            | SUP049G2 | $\mathbf 0$ | $\Omega$    |  |
|----------------|-------|--------|---------|---------|---------------------|--------------|----------|-------------|-------------|--|
| $\overline{2}$ | 1002  | 1.2422 | 0.0     | 0.0     | $\mathbf 0$         | $\mathbf 0$  | SUPR49G2 | $\Omega$    | $\Omega$    |  |
| 3              | 3003  | 1.2938 | 0.0     | 0.0     | $\mathbf 0$         | $\Omega$     | SUPZ49G6 | $\Omega$    | $\Omega$    |  |
| 4              | 5004  | 1.2902 | 0.0     | 0.0     | 0                   | 0            | SUPZ49E6 | $\Omega$    | $\mathbf 0$ |  |
| 5              | 7005  | 1.2338 | 0.0     | 0.0     | $\mathbf 0$         | $\Omega$     | SUPZ47G2 | $\Omega$    | $\mathbf 0$ |  |
| 6              | 8006  | 1.2148 | 0.0     | 0.0     | $\mathbf 0$         | $\mathbf 0$  | SUPZ44G2 | $\Omega$    | $\Omega$    |  |
| $\overline{7}$ | 9007  | 1.2721 | 0.0     | 0.0     | 0                   | 0            | SUPZ44G6 | $\mathbf 0$ | $\mathbf 0$ |  |
| 8              | 9008  | 1.2721 | 0.0     | 0.0     | $\mathbf 0$         | $\mathbf 0$  | SUPZ44G6 | $\Omega$    | $\mathbf 0$ |  |
| 9              | 2124R | 0.9291 | 46000.0 | 46000.0 | $\mathbf 0$         | 4            | SUPP47G8 | $\Omega$    | $\mathbf 0$ |  |
| 10             | 2112R | 0.9343 | 45090.0 | 45090.0 | 0                   | 4            | SUPP47G8 | $\mathbf 0$ | $\mathbf 0$ |  |
| 11             | 2099R | 0.9368 | 44650.0 | 44650.0 | $\mathbf 0$         | 4            | SUPP47G8 | $\Omega$    | $\Omega$    |  |
| 12             | 2098R | 0.9385 | 41980.0 | 41980.0 | $\mathbf 0$         | 4            | SUPP44G6 | $\Omega$    | $\Omega$    |  |
| 13             | 2085R | 0.9426 | 41300.0 | 41300.0 | $\mathbf 0$         | 4            | SUPP44G6 | $\mathbf 0$ | $\mathbf 0$ |  |
| 14             | 2137R | 0.9468 | 42990.0 | 42990.0 | $\mathbf 0$         | 4            | SUPP47G8 | $\Omega$    | $\mathbf 0$ |  |
| 15             | 2148R | 0.9670 | 39930.0 | 39930.0 | 0                   | 3            | SUPP47G2 | $\mathbf 0$ | $\Omega$    |  |
| 16             | 2097R | 1.0092 | 32440.0 | 32440.0 | $\mathbf 0$         | 3            | SUPQ46G2 | $\mathbf 0$ | $\mathbf 0$ |  |
| 17             | 2126R | 1.0125 | 31930.0 | 31930.0 | $\mathbf 0$         | 3            | SUPQ46G2 | $\Omega$    | $\mathbf 0$ |  |
| 18             | 2114R | 1.0249 | 32540.0 | 32540.0 | $\mathbf 0$         | 3            | SUPQ49G2 | $\mathbf 0$ | 0           |  |
| 19             | 2101R | 1.0296 | 31820.0 | 31820.0 | $\mathsf{O}\xspace$ | 3            | SUPQ49G2 | $\mathbf 0$ | $\mathbf 0$ |  |
| 20             | 2088R | 1.0423 | 30230.0 | 30230.0 | $\mathbf 0$         | 3            | SUPQ49G6 | $\Omega$    | $\Omega$    |  |
| 21             | 2147R | 1,0800 | 24390.0 | 24390.0 | $\mathbf 0$         | 2            | SUP049G2 | $\mathbf 0$ | 0           |  |
| 22             | 6016R | 1.1030 | 17560.0 | 17560.0 | $\mathbf 0$         | $\mathbf{1}$ | SUPZ44G2 | $\Omega$    | $\mathbf 0$ |  |
| 23             | 4024R | 1.1363 | 17360.0 | 17360.0 | $\mathbf 0$         | $\mathbf{1}$ | SUPZ49E6 | $\Omega$    | $\mathbf 0$ |  |
| 24             | 4054R | 1.1372 | 17250.0 | 17250.0 | $\mathbf 0$         | $\mathbf{1}$ | SUPZ49E6 | $\mathbf 0$ | 0           |  |
| 25             | 4034R | 1.1373 | 17240.0 | 17240.0 | $\mathbf 0$         | $\mathbf{1}$ | SUPZ49E6 | $\Omega$    | $\mathbf 0$ |  |
| 26             | 4044R | 1.1381 | 17140.0 | 17140.0 | 0                   | $\mathbf{1}$ | SUPZ49E6 | $\Omega$    | $\mathbf 0$ |  |
| 27             | 4064R | 1.1381 | 17140.0 | 17140.0 | $\Omega$            | $\mathbf{1}$ | SUPZ49E6 | $\Omega$    | $\Omega$    |  |
| 28             | 4014R | 1.1536 | 15190.0 | 15190.0 | 0                   | $\mathbf{1}$ | SUPZ49E6 | 0           | $\mathbf 0$ |  |

Listing 4.1: Ukázka relačního souboru

## 4.1.1 Gafuel

Jedním z těchto typů souborů je soubor typu "*gafuel"*. Tento typ souboru<br>skazkuje informace a islustilizách nalizenách konstách a isjich skatuartech obsahuje informace o jednotlivých palivových kazetách a jejich vlastnostech.

Data v tomto souboru jsou uložena v čistě textové podobě. Každá kazeta je uložena na samostatném řádku a každý sloupec reprezentuje jednu vlastnost dané kazety. První sloupec určuje pořadové číslo kazety. Druhý sloupec je název kazety, poté následuje hodnota K-nekonečno. Čtvrtý sloupec udává ´uroveˇn vyhoˇren´ı a v sedm´em sloupci je uloˇzen vˇek kazety. Ostatn´ı sloupce jsou pro tento program nepodstatné a nejsou nijak využity. Ukázku obsahu tohoto souboru je možné vidět na výpisu 4.1

### 4.1.2 Current

Tak, jako v souboru typu "gafuel", jsou i zde, v souboru typu "current",<br>uložene ždaje s teritori nadalecž s mají nadalecí famo (t. Každí žídla ta uloženy údaje v textové podobně a mají podobný formát. Každá řádka tohoto souboru označuje jednu vsázku s určitým rozložením kazet. V každém tomto řádku jsou tedy hodnoty výsledků výpočtů pro danou konfiguraci kazet. Tento soubor umožňuje vkládání řádkových komentářů pomocí vložení znaku středníku ";" na začátek řádku.

V prvním sloupci tohoto souboru je uloženo číslo řádky (řádky s řádkovým komentářem nejsou do tohoto čísla započítávány). Pátý sloupec určuje délku cyklu. V sedmém řádku je hodnota KR a za ním následuje reálná hodnota MTC. Na každé řádce je vždy znak "\*". Za tímto znakem následuje<br>vektor žízel kezet. Texte vektor je sežeser se reželí, a jeležne jseu kezete nas vektor čísel kazet. Tento vektor je seřazen v pořadí, v jakém jsou kazety pro výpočet v reaktoru umístěny. Ostatní sloupce jsou z hlediska programu neužitečné. Tento soubor zpravidla obsahuje velké množství řádků, v řádech tisíců. Ukázku jednoho řádku z tohoto souboru je možné vidět na výpisu 4.2. Jelikož řádky tohoto souboru jsou dlouhé, je řádek na výpisu 4.2 zalomen a je pouze zobrazen na několika řádcích, přesto se však jedná o jediný fyzický řádek uložený v souboru typu "*current"*.

```
0 39 654361 4 297.0920 1.6140 1.7120 0.000e+00 53 26 32 58 31 23 54
 24 9 57 33 36 1 28 38 42 5 10 12 37 46 29 3 40 47 7 14 2 30 59
34 49 55 21 27 4 35 25 51 45 16 39 41 50 52 20 18 43 48 56 44 19 6
8 22 17 11 15 13 * 1 3 0 0 0 3 0 3 0 3 0 0 0 3 0 0 0
 0 3 0 0 0 0 0 0 0 3 0 0 0 0 0 0 3 3 0 0 3 0 0
3 0 0 0 0 3 3 0 0 0 0 3 0 0 3 3 0 3 3
```
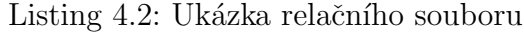

#### 4.1.3 Layout

Soubor typu "*layout"* obsahuje informace o mapování šestiúhelných tlačí-<br>tek na navyvelnou sintuální měžšku. Teká skockuje důležitá informace a této tek na pomyslnou virtuální mřížku. Také obsahuje důležité informace o této mřížce. První číslo v tomto souboru je počet všech pozic v mřížce. Na další řádce jsou dvě čísla oddělená jedním znakem mezery. Tyto čísla znamenají počet pozic v mřížce na osách X a Y. Následně, na další řádce, následuje seznam pozic. Každá pozice je zapsána zvlášť na jedné řádce a je tvořena třemi čísly oddělenými jedním znakem mezery. Prvním z nich je číslo celé a nezáporné, reprezentuje pořadí pozice a je indexováno od čísla 1. Následující dvě čísla na řádce určují souřadnice pozice na ose X a Y. Tyto čísla jsou normalizována a číslo "1" v těchto souřadnicích znamená velikost jednoho<br>žectivitelníka tležítla. Obž tate žísla jseu dectivní a jseu vladádína a věze šestiúhelného tlačítka. Obě tato čísla jsou desetinná a jsou ukládána s přesností na jedno desetinné místo, jelikož tato přesnost je naprosto postačující pro mapování tlačítek na mřížku. Do tohoto souboru je také možné vkládat řádkové komentáře. Při vložení znaku "#" na začátek řádky, je tato řádka<br>nasnězstva za žádlastý lancentáž a je nži nažítání nas meneru imenerána. považována za řádkový komentář a je při načítání programem ignorována. Taktéž je možné do souboru vložit prázdnou řádku, kterou program stejným způsobem přeskočí. Formát tohoto souboru je ukázán na výpisu 4.3

| $\#$ count of all positions<br>28 |  |
|-----------------------------------|--|
| $\#x$ Count and yCount            |  |
| 77                                |  |
| $#$ position number, X, Y         |  |
| 10.06.0                           |  |
| 2 1.0 6.0                         |  |
| 3 2.0 6.0                         |  |
| 4 3.0 6.0                         |  |
| 5 4.0 6.0                         |  |
| 65.06.0                           |  |
| 76.06.0                           |  |
| 8 1.5 5.0                         |  |
| 9 2.5 5.0                         |  |
| 103.55.0                          |  |
| 11 4.5 5.0                        |  |
| 12 5.5 5.0                        |  |
| 13 6.5 5.0                        |  |
| 14 2.0 4.0                        |  |
| 15 3.0 4.0                        |  |
| 16 4.0 4.0                        |  |
| 17 5.0 4.0                        |  |
| 18 6.0 4.0                        |  |
| 19 2.5 3.0                        |  |
| 20 3.5 3.0<br>21 4.5 3.0          |  |
| 22 5.5 3.0                        |  |
| 23 3.0 2.0                        |  |
| 24 4.0 2.0                        |  |
| 25 5.0 2.0                        |  |
| 26 3.5 1.0                        |  |
| 27 4.5 1.0                        |  |
| 28 4.0 0.0                        |  |

Listing 4.3: Ukázka relačního souboru

### 4.1.4 Soubor projektu

Soubor projektu, viz výpis 4.4, je soubor umožňující vytvoření nového projektu a načtení veškerých potřebných dat pro vizualizaci z příslušných souborů. Tento soubor byl navržen tak, aby byl co nejjednodušší. Umožňuje vytváření komentářů pomocí znaku "%". Vše za tímto znakem je považo-<br>výraz za komentáž a naví hrána nu memory něj vytvážný majelstu, v nataz váno za komentář a není bráno programem, při vytváření projektu, v potaz. V tomto souboru se vyskytuje několik předdefinovaných názvů označujících identifikátory důležitých souborů. Ke každému tomuto identifikátoru je přiřazen skutečný název daného souboru. Formát tohoto souboru je takový, že na každém řádku je nejprve uveden identifikátor a za ním je uveden název souboru, oddělený znakem mezery.

Listing 4.4: Ukázka projektového souboru

#### 4.1.5 Soubor relace

Soubor relace slouží k uchování nastavení i rozložení komponentů v programu. Celý soubor je ve formátu "*XML"*. Tento soubor je rozdělen do ně-<br>kalika sokoá První za sokoá je – *ProjestEiles"*. Tete sokoa skládá souvenuda kolika sekcí. První ze sekcí je *"ProjectFiles"*. Tato sekce ukládá seznam da-<br>tarých saukarů natřehných nas simulizaci. Delží selzí je s<sup>od</sup>elatí u Runacíí tových souborů potřebných pro vizualizaci. Další sekcí je "SelectionRange", do které se ukládá vertikální a horizontální vzdálenost, ve které jsou v grafu vybrány body od pozice kurzoru po kliknutí na graf. Třetí sekcí je sekce ",*imagebize*", Kecha ukláda hastávem výsky risnky obrazku; jez bude výtvorem<br>při ukládání vzhledu vsázky zobrazené některým z interních oken. Čtvrtou "ImageSize", která ukládá nastavení výšky i šířky obrázku, jež bude vytvořen ze sekcí je *"ImageDirectory"*. Tato sekce ukládá umístění adresáře v sou-<br>k vezzíve svetávece izdná se z zahováře da kterého nemeckého uživatel svetil borovém systému – jedná se o adresář, do kterého naposledy uživatel zvolil ukládání obrázku vsázky. Tento adresář bude navržen i při příští možnosti volby umístění obrázku při jeho ukládání. Další ze sekcí je sekce "*Locale"*, kde<br>is uklášne skuptky, definiče<sup>c</sup>i spuh kterém jsou sekresenéne všaskup terty se je uložena zkratka, definující jazyk, kterým jsou zobrazovány všechny texty v programu. V šesté sekci s názvem "*Graph"* je uloženo přiblížení grafu pomocí<br>nazvežn<sup>ě</sup> a masica sekuasecno í žísti mafu. Pasuržn téte spekuasení žísti je rozměrů a pozice zobrazované části grafu. Rozměr této vyobrazené části je v souboru rozdělen do dvou částí, "DomainRange" a "RangeRange". Obě<br>tete žásti skaskují hamí a maská hranici hadrat a námom. UnumBavudů a tyto části obsahují horní a spodní hranici hodnot s názvem "UpperBound" a<br>Lyto části obsahují horní a spodní hranici hodnot s názvem "UpperBound" a "Lower Douna". Také je zde dložená pozice križe, jež ma v gratu tumet Kur<br>zoru. Dále se zde vyskytuje sekce "Windows", tato sekce je rozdělena na část "LowerBound". Také je zde uložena pozice kříže, jež má v grafu funkci kur-

man winava a "meeman winavas". V cash "man winavas" je dozena<br>pozice hlavního okna programu a také pozice dvou komponentů rozdělují- $MainWindow^a$  a "InternalWindows". V části "MainWindow" je uložena cích toto okno na tři sektory. V části "InternalWindows" je uložen seznam všech otevřených interních oken s jejich nastaveným stylem obarvování a aktuálními rozměry i pozicemi daných interních oken. Formát tohoto relačního souboru je zobrazen na výpisu 4.5

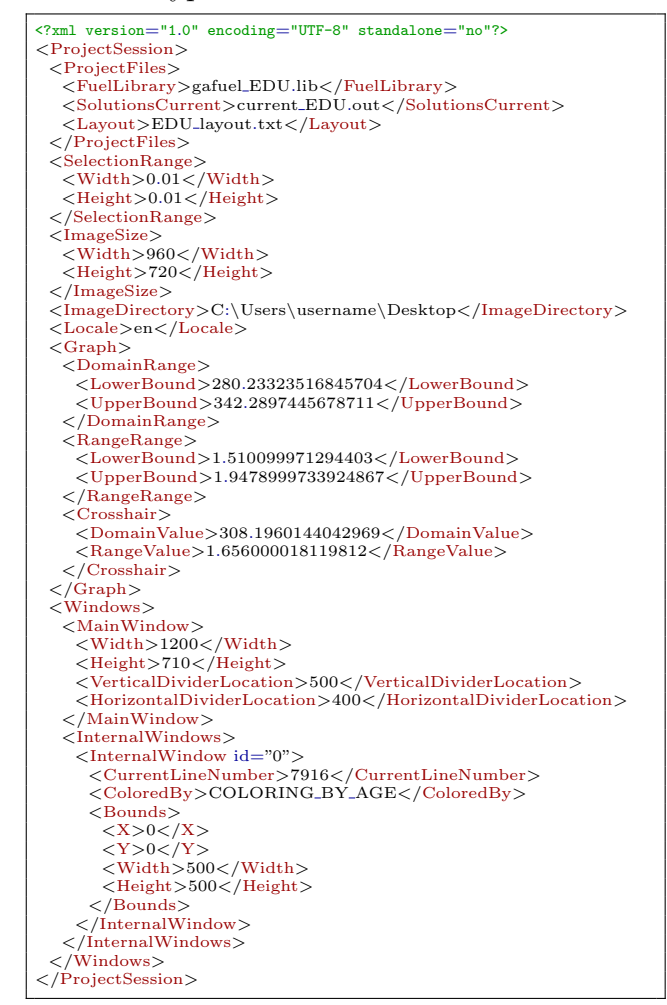

Listing 4.5: Ukázka relačního souboru

## 4.2 Načtení dat

Pro načítání dat byla v programu vytvořena třída "FileData" reprezentu-<br>išsí nažtaná data za saukanů tymu sumoutil a správalli Tata tějda akoslovic jící načtená data ze souborů typu *"current"* a *"gafuel"*. Tato třída obsahuje

seznamy instancí tříd "CurrentDataRecord" a "GafuelDataRecord" reprezen-<br>tujících zámorna nakoli žídla za seukem typu symmetií a safuelií. Okž tujících záznamy, neboli řádky ze souboru typu "*current"* a "gafuel". Obě tyto třídy, jak "CurrentDataRecord", tak i "GafuelDataRecord" v konstruk-<br>tyto třídy, jak "CurrentDataRecord", tak i "GafuelDataRecord" v konstruktoru přijímají jako parametr jeden řádek z příslušného souboru, který si následně rozparsují do správných předdefinovaných proměnných, které obsahují. Jelikož číselné hodnoty v souborech můžou být občas odděleny více prázdnými znaky, je potřeba do budoucna předcházet problémům s načítáním tím, že budeme předpokládat libovolný počet prázdných znaků kdekoliv mezi daty. Třída "FileData" obsahuje metodu "CreateFileData", která se<br>nastaná s restrežení selách semanu – instancí skou těák – CumuntDataBeasedí postará o vytvoření celých seznamů instancí obou tříd "CurrentDataRecord"<br>CafaceDataRecord" Tata material take našta seulen – sumunt" i – asfacedé  $i$ ,  $GafuelDataRecord$ ". Tato metoda tedy načte soubor "current" i "gafuel" m "oujaci paměti programu, pro budoucí použití. Při vytváření instancí je však potřeba dbát na možnost prázdných či zakomentovaných řádků v souborech, které jsou z hlediska užitečnosti dat zcela irelevantní. Vytváření a následné ukládání instancí tříd s těmito řádky by se v budoucnu jistě jevilo více na obtíž, než k užitku. Tudíž je nejprve potřeba tyto řádky identifikovat a v pří padě jejich existence je ignorovat. To tedy znamená nevytvářet ani neukládat žádné instance tříd obsahující tyto řádky. Pokud při načítání dat ze souborů dojde k jakékoliv chybě, at' už z důvodu neexistence souboru, problému s právy souboru, nebo chybným datům uvnitř souboru, je vyvolána výjimka, která oznámí programu, že došlo k potížím. Tuto výjimku program zachytí, zpracuje a zobrazí uživateli vhodné upozornění.

Do části "Na*čítání dat"* můžeme zařadit i načítání dat ze souboru typu<br>vyzdíla Deta – taketa souboru se svědla ve<sup>x</sup>ítelé na liném místě se nas gramu. Pro uchování dat ze souboru se vsak načitají na jiném misec v programu. Pro uchování dat ze souboru typu "layout" existuje v programu třída "layout". Data z tohoto souboru se však načítají na jiném místě v pros názvem *"GridPositions"*. Tato třída reprezentuje pomyslnou mřížku pro<br>umístění šestiál skázk tležítel s skoskuje večkaž natěckaž informace ktáte umístění šestiúhelných tlačítek a obsahuje veškeré potřebné informace k této mřížce. Pro načtení dat zde slouží metoda "*loadPositionsFromFile"*, kterou<br>skaskyje išíde – CridPositions", Tate metoda nažta a ulaží da nžíslažních obsahuje třída "*GridPositions"*. Tato metoda načte a uloží do příslušných<br>naznažna (ako slovenské ako števá u zadaním svekom. Při nažítání same proměnných všechna data obsažená v zadaném souboru. Při načítání samozřejmě odstraní všechny nepotřebné, prázdné, či zakomentované řádky, stejně jako výše zmíněné třídy při načítání ostatních datových souborů. Formát a data tohoto souboru byla vytvářena autorem tohoto programu, na rozdíl od souborů typu *"gafuel"* a *"current"*, které byly předem stanoveny. Tudíž je možné definici tohoto formátu nastavit přísněji. Z toho důvodu tedy není třeba se zabývat problémy, jako jsou předem nedefinovaný počet prázdných znaků mezi daty, nebo možnost reprezentace a náhrady oddělovacího znaku celou sadou znaků, například prázdných znaků. Je tedy možné se při parsování obsahu souboru zaměřit přímo na jeden znak mezery, který od sebe odděluje významná data. Stejně jako v předchozím případě u souborů typu

ení a "gajact", i zde pri načivam dav ze sodboru", "agoat", muze dojiv K, hybnému načtení dat a i zde je vyvolána výjimka, jež je následně programem  $current^a$  a "gafuel", i zde při načítání dat ze souboru "layout", může dojít k<br>koku žvor na žtará dat s i pla iz spoudáne stájinske, jež iz následu ž nuo menesm zpracována.

## 4.3 Načtení projektu

Pro načtení souboru projektu a založení nového projektu se v programu vyskytuje metoda s názvem "*loadProject"*. Tato metoda otevře zadaný projektový soubor a načte z něj všechny potřebné údaje. Pokud program narazí na prázdnou, nebo zakomentovanou řádku, tak jí přeskočí. Po úspěšném načtení všech potřebných údajů je ověřena existence všech datových souborů a taktéž jsou ověřena přístupová práva potřebná ke čtení z těchto souborů. Pokud tento test neuspěje, je vyvolána a následně zpracována chybová zpráva. Jestliže však test proběhne bez jakýchkoliv problémů, je řízení programu předáno jiné metodě, která obstará načtení dat z datových souborů. Pokud se ovšem nevyskytují v souboru všechna potřebná data, nebo se je z jakéhokoliv důvodu nepovede načíst, metoda *"loadProject"* vyvolá chybovou výjimku.<br>Pragmenu nácladně tute spíšimku znanovina s zahuseí něíská hlášení vějim Program následně tuto výjimku zpracuje a zobrazí příslušné hlášení uživateli programu. Stejným způsobem je zpracována chyba, pokud metoda narazí na neplatné informace v souboru, které program nezná. Při neexistenci celého projektového souboru je výjimka vyvolána automaticky a program jí taktéž zpracuje a zobrazí uživateli. Nakonec, před ukončením této metody ", "bada roject", je vytvorená nova relace ze získalych ddajú a je dložena pod<br>defaultně zvolený název. Tato relace však bude řešena detailněji v sekci 4.5 "loadProject", je vytvořena nová relace ze získaných údajů a je uložena pod "Uložení relace", kde bude ukládání relací popsáno podrobněji.

## 4.4 Načtení relace

Pro načítání relací v programu slouží metoda "*loadSession"*. Tato metoda ze souboru relace, za předpokladu jeho existence a vlastnění práv k jeho čtení, nejprve načte datové soubory projektu. Tyto soubory jsou stejně jako při načítání souboru projektu nejdříve otestovány, zda existují a lze z nich číst potřebná data. Pokud test selže, je uživateli programem zobrazena chybová zpráva. Pokud načtené soubory testem projdou, jsou z nich pomocí metody wieciem vscenia pouzena data: selikoz jsou v souború relacce,<br>uloženy pouze názvy těchto datových souborů, předpokládá se jejich exis-"loadFiles" načtena všechna potřebná data. Jelikož jsou v souboru relace tence ve stejném adresáři, v jakém se nalézá relační soubor. Nejdříve je tedy nutné získat informaci o cestě k adresáři, ve kterém se tento relační soubor nalézá. Poté se tato cesta spojí s názvy datových souborů a tyto údaje je nakonec možné vložit do metody "*loadFiles"*, jež z nich načte data. Po na-<br>\*taré nasiskterésk saukarů a isijsk dat nalmažuje nastala skadówním úse čtení projektových souborů a jejich dat pokračuje metoda "*loadSession"* v načítání dalších částí relačního souboru. V tomto souboru se dále vyskytuje sekce *"SelectionRange"*. Tato sekce určuje oblast, ve které se po kliknutí na<br>met smrží hady meta. Tate sklast iz svilkat skalí místa klikoviť. V metadž graf označí body grafu. Tato oblast je velikost okolí místa kliknutí. V metodě podobession se tedy načie oblasti "Octechonialnyc". I o načiem teto oblasti je načtena velikost ukládaných obrázků z oblasti "ImageSize" a následně je loadSession" se tedy načte oblast "SelectionRange". Po načtení této oblasti načteno umístění adresáře z oblasti "ImageDirectory", jenž bude navrhován<br>nav ukládátá žakte skuázků. Po nažtení všask těckte informací je nažtene s pro ukládání těchto obrázků. Po načtení všech těchto informací je načtena a následně aplikována lokalizace programu ze sekce s názvem "Locale". V sou-<br>h smrtní se se izště smalaztví sekse – Grank<sup>a</sup> skazkviátí informace s mafina boru relace se ještě vyskytuje sekce "*Graph"*, obsahující informace o grafu a<br>sekter – *Windows", skoskytiká informace* a klasným skržavních skupak. sekce "*Windows"*, obsahující informace o hlavním okně a interních oknech.<br>Obšahá sekce interníctví v ráznou pokoním a náznou za kodlínu Enem XMI (\* 10.514) Obě tyto sekce jsou řešeny metodami s názvem *"loadViewFromXML"*, každá<br>…… však náleží jiné třídě.

Sekce "*Graph*" je řešena metodou "*loadViewFromXML*" obsaženou ve třídě "SwitchingGraphs". Této metodě je předán celý uzel reprezentující sekci<br>Cural <sup>6</sup>. Metada najmyce svěží jako svittanej a natí za žna nažítat a získázat data z jeho obsahu. Po načtení dat ze sekce "DomainRange" i "RangeRange",<br>charáctek ze velu – Grenh" iz meta ze veremenu v reterence véčke a žíška "Graph". Metoda nejprve ověří jeho existenci a poté začne načítat a získávat obsažených v uzlu "*Graph"*, je grafu v programu nastavena výška a šířka<br>nakonezení aklasti Tagyá maltické na váledel nastavena výška a šířka zobrazované oblasti. To má prakticky za následek nastavení přiblížení grafu. Také se zde vyskytuje sekce "Crosshair". Po jejím načtení dojde v programu k<br>slevečitárny nastavení lumenezík a kžčža grafy da nžísležnák a výsta vyšvaák a okamžitému nastavení kurzorového kříže grafu do příslušného místa určeného příslušnými, ze souboru načtenými, souřadnicemi. Po načtení a nastavení kurzorového kříže grafu se zavolá metoda, která obstarává obnovení grafu. To má za následek označení bodů okolo tohoto kříže v oblasti nastavené v "betertonitanye a dojde k<br>nacházejícím se pod grafem.  $SelectionRange^u$  a dojde k přidání těchto označených bodů do "ListBoxu"

Sekce "*Windows*" je načítána pomocí metody "*loadViewFromXML*" ve třídě s názvem "*MainFrame"*. Nejprve jsou načteny informace o hlavním<br>služ nastronu za selece MainHindere<sup>n</sup> Mari tyte informace se žedá rážka okně programu ze sekce "MainWindow". Mezi tyto informace se řadí výška a šířka okna a pozice vertikálního i horizontálního rozdělovače okna. Po načtení těchto informací jsou hlavnímu oknu programu nastaveny rozměry a příslušným rozdělovačům obsaženým v tomto okně jsou nastaveny pozice. Dále se načte seznam všech interních oken programu a jejich vlastností. Při načtení každého interního okna se toto okno vytvoří v programu a nastaví se mu všechny příslušné údaje načtené ze souboru, kterými jsou číslo řádku

záznamu v souboru "*current"*, způsob obarvování šestiúhelných tlačítek a<br>koncelství nazvěm sluce islo izev žíška spíška a sevšadnice X a V místa kompletní rozměry okna jako jsou šířka, výška a souřadnice X a Y místa, kde se dané interní okno nachází. Tyto interní okna jsou vytvořené přesně, v pořadí v jakém jsou uváděny v souboru a tudíž i v pořadí, v jakém jsou načítány informace o nich ze souboru. To umožňuje po načtení informací o těchto interních oknech mít všechna okna zobrazená a překrytá přesně ve stejné pozici, v jaké byly uloženy.

## 4.5 Uložení relace

K ukládání relačního souboru dochází na vyžádání, nebo automaticky při vytvoření nového projektu. Jelikož ihned po vytvoření nového projektu nejsou v programu vytvořená žádná okna, nejsou ani označeny žádné body v grafu. Je uloženo pouze základní nastavení a spousty informací v relačním souboru chybí. Tyto chybějící informace však v souboru nejsou povinné a je možné tento soubor bez problému načíst. Po načtení tohoto souboru se program ocitne ve stejném stavu jako při vytvoření nového projektu pomocí projektového souboru, pomocí kterého byl projekt vytvořen v době, kdy došlo k automatickému uložení této relace. Do souboru relaci ukládá metoda *"saveSession*". Tato metoda potřebuje ke své funkčnosti mít zadány názvy všech datových souborů i název souboru relace, do kterého se tato relace uloží. Všechny tyto informace jsou obsaženy v parametrech, které metoda "saveSession" přijímá. Nejprve se v paměti vytvoří všechen obsah<br>neležníka savkama a netí se tarte skazk de savkam savíže. Strukture ta relačního souboru a poté se tento obsah do souboru zapíše. Struktura tohoto souboru je ve formátu " $XML^{\mu}$ a je podrobněji popsána výše v sekci 4.1.5. Nejprve se vytvoří hlavní uzel s názvem "*ProjectSession*" a do něj se  $\frac{1}{2}$ vkládají ostatní uzly. Pod uzel "*ProjectFiles*" se uloží všechny, z parametru metody "saveSession" získané, názvy datových souborů typu "current", "*gajaci" a "lagoal"* Nasiedile se díozi lihorináce o *"belectionitánge*", jeho<br>výška i šířka. Za ním následuje uložení rozměru ukládaných obrázků pod  $gafuel " a "layout".$  Následně se uloží informace o "SelectionRange", jeho název "*ImageSize"* a uložení cesty k adresáři pro ukládání těchto obrázku pod název *"ImageDirectory"*. Dalším důležitým prvkem v nastavení je loka-<br>line se odktrálně zvelová lakalizace se vlaží naslavázev. *Lacalní* Dalvel is v lizace. Aktuálně zvolená lokalizace se uloží pod název "Locale". Pokud je v programu načten a zobrazen nějaký graf, program předá vypracování uzlu "Graph" metodě "save ViewToXML" obsaženou ve třídě "SwitchingGraphs".

V této třídě "SwitchingGraphs" metoda "saveViewToXML" nejprve vy-<br> $\tilde{\mathcal{L}}$  vy-la Graphii a netá de něke něidéná delší vybra Vetroší dve vybra tvoří uzel "*Graph"* a poté do něho přidává další uzly. Vytvoří dva uzly<br>Demoin Banací a – Banací nas uzlastní něiklížení meta De těchte "DomainRange" a "RangeRange" pro uchování přiblížení grafu. Do těchto uzlů metoda přidá příslušné uzly obsahující spodní a horní hranici hodnot dané osy. Následně se zde do uzlu "*Graph"* uloží uzel "*Crosshair"* se souřad-<br>niezmi drvy se mete na kterých se manuatíků žerednímia humanecí kžíž nicemi dvou os grafu, na kterých se momentálně vyskytuje kurzorový kříž.

Po vytvoření uzlu "*Graph"* metodou "saveViewToXML", je tento uzel uložen jako potomek uzlu "*ProjectSession*" a poté následuje zpracování uzlu<br>Učudnoví Texts vzel se taktéž zpracování a jiné metadž i třídž, stajně jako w maows : 1 ento dzer se takież zpracovava v jine metode i triae, stejne jako<br>uzel "*Graph"*. Jeho vypracování je dokonce zpracováno metodou téhož názvu, "Windows". Tento uzel se taktéž zpracovává v jiné metodě i třídě, stejně jako tedy *"saveViewToXML"*, ta se ale tentokrát vyskytuje ve třídě s názvem " MainFrame".

Zde metoda "saveViewToXML" vytvoří hlavní uzel "Windows" a do něj ukládá ostatní uzly. Prvním z těchto uložených uzlů, hned pod uzlem "
ního okna programu a pozice všech rozdělovačů v tomto okně. Dalším z  $Windows$ ", je uzel " $MainWindow$ ". Do něj se uloží aktuální rozměry hlav-<br> $\Omega_{\text{S}}$  aktuální rozměry nemecký poznik rozdělení še za tente skuž. Delším z uzlů, uloženým přímo pod uzlem "Windows", je uzel "InternalWindows".<br>V texte uzle se exclutivité servere uzlů, InternalWindows", ktoré končuká z V tomto uzlu se vyskytuje seznam uzlů "InternalWindow", kde každý z těchto uzlů představuje informace o jednom vnitřním otevřeném okně. Proto tedy program zjistí kolik a která vnitřní okna jsou otevřená, a ke každému oknu vytvoří uzel *"InternalWindow"* s příslušným identifikačním číslem ulo-<br>Šanám se strikuty vyly na imameraným izles sidít. V krštátu z třekta vylý ženým v atributu uzlu, pojmenovaným jako "id". V každém z těchto uzlů<br>Literaturistické za vlaží aktivíká informace a interním aku ž take izove ", *internatív maou*" se úlozí aktuální informáce o mechnik oklie, jako jsou<br>výška, šířka, aktuální pozice, způsob obarvování hexadecimálních tlačítek a  $I$ nternalWindow" se uloží aktuální informace o interním okně, jako jsou číslo řádku z načteného souboru typu " $current$ ", jenž toto okno vizualizuje.

Po vypracování uzlu "*Windows"* se, stejně jako uzel "*Graph"*, uloží pod hlavní uzel *"ProjectSession"*. Po vypracování celého obsahu souboru relace<br>is tarte skazk uležen de soukom s námom redaným a napometm metale je tento obsah uložen do souboru s názvem zadaným v parametru metody. Tento soubor je otevřen a vytvořen pro zápis. Pokud tento soubor již existuje, bude jeho obsah kompletně přepsán novým obsahem. Jestliže v průběhu zápisu do souboru dojde k jakékoliv chybě, je automaticky vygenerována chybová výjimka, kterou následně program odchytí, zpracuje a uživateli tohoto programu zobrazí příslušnou upozorňovací chybovou zprávu.

## 4.6 Lokalizace

Program aktuálně obsahuje anglickou a českou lokalizaci. Pro tyto jazyky se u zdrojových souborů programu vyskytují soubory "language\_cs.properties" a *"language\_en.properties"*. Je však možné jednoduše přidat do programu

novou lokalizaci přidáním nového souboru s obsahem informací o novém jazyce. V názvech těchto souborů se mezi znakem tečky a podtržítkem vyskytuje zkratka jazyka, pro který tento soubor obsahuje informace. Pomocí této zkratky se v programu k daným lokalizovaným textům přistupuje. Do programu se však informace z těchto souborů dostanou při kompilaci programu, nikoliv až při běhu programu. Není proto možné spustit program s lokalizací, kterou předem nepodporuje. Každý z těchto lokalizačních souborů obsahuje texty v jazyce, který lokalizuje. Každý z těchto textů je uložen zvlášť na r̃ádce. Na každé r̃ádce se v těchto souborech vyskytují také konstanty, ke kterým se tyto texty přiřazují a pomocí kterých se v programu přistupuje k lokalizovaným textům. Rádek lokalizačního souboru má tedy tvar takový, že na začátku se vyskytuje zmiňovaná konstanta, za ní následuje znak rovnítka "– a za timto znakem je dožen lokalizova.<br>právě touto konstantou, ke které je přiřazen.  $=-$ " a za tímto znakem je uložen lokalizovaný text, který je reprezentován

K použití lokalizačních textů v programu je nejprve nutné inicializovat instanci třídy, která se v "Jave" využívá právě k lokalizacím programů, a jmenuje se "*ResourceBundle"*. K tomu je však nutné zvolit jazyk, respektive<br>zlustky izovka ktorý skasne navšít nas nastavení tavtů v nas manu. Preteže zkratku jazyka, který chceme použít pro nastavení textů v programu. Protože při spuštění programu není jasné, v jakém jazyce májí být texty programu zobrazeny, musí být zvolen defaultní jazyk, který se při spuštění programu nastaví. Jako defaultní jazyk byla zvolena angličtina. K nastavení jazyka pro lokalizaci programu dochází v několika případech a těmi jsou spuštění programu, načtení relace ze souboru, nebo nastavením jazyka přímo přes uživatelské rozhraní programu uživatelem. Zkratka aktuálně nastaveného jazyka se ukládá i do souboru relace, proto je při uložení relace aktuálně nastavená lokalizace uchována.

K nastavení lokalizovaných textů v celém programu dojde při zavolání metody "setComponentsText" nad instancí třídy "MainFrame", která re-<br>metody "setComponentsText" nad instancí třídy "MainFrame", která reprezentuje hlavní okno programu. Tuto metodu je možné zavolat kdykoli a vyvolat tak změnu textů v celém programu na aktuálně nastavenou lokalizaci. Metoda "setComponentsText" nastaví všem komponentům v hlav-<br>nám slum nastavem něčelněné textu literé zíché nam se v namezentstienéch ním oknu programu příslušné texty, které získá pomocí reprezentativních konstant. Nakonec tato metoda v cyklu projede všechny interní okna, které hlavní okno programu obsahuje, a zavolá nad nimi jejich vlastní stejnojmennou metodu "setComponentsText". Ta má na starost nastavení lokalizova-<br>nách tastů vymitě danáho interního cluve. Tete metode neomie nedelově isles ných textů uvnitř daného interního okna. Tato metoda reaguje podobně jako její stejnojmenná, výše zmíněná, "*kolegyně"*. A to tím způsobem, že projde<br>vězekny komponenty eksežené v daném intervím elmě, ned kterým je tete všechny komponenty obsažené v daném interním okně, nad kterým je tato metoda volána, a nastaví jejich texty na příslušné lokalizované texty získané

pomocí reprezentativních konstant.

V programu existuje ještě jedna metoda s názvem "setComponentsText", která je obsažena ve třídě s názvem *"SelectionDialog*". Tato metoda ovšem<br>namnaj kít se šatšeri namnajske s setetními metodami, metoše je selíma za nemusí být v řetězci propojena s ostatními metodami, protože je volána v konstruktoru třídy *"SelectionDialog*" a tudíž se všechny lokalizované texty<br>nastaví něj spituážení títa těídy Tata těídy sežal propozovatnia alma programov nastaví při vytváření této třídy. Tato třída však reprezentuje okno programu a během jeho zobrazení není možné změnit v programu nastavení lokalizace. Volání metody "setComponentsText" v konstruktoru je tedy dostačující. Jak<br>iistřeneck v téte metody namezíká, stajuřejska setetní metody s tímta má jistě rozbor této metody napovídá, stejně jako ostatní metody s tímto názvem, i tato metoda nastavuje všechny texty všech komponentů v celé třídě na lokalizované texty pro aktuálně zvolený jazyk.

Názorně je změna textů v programu ukázána na obrázku 4.1.

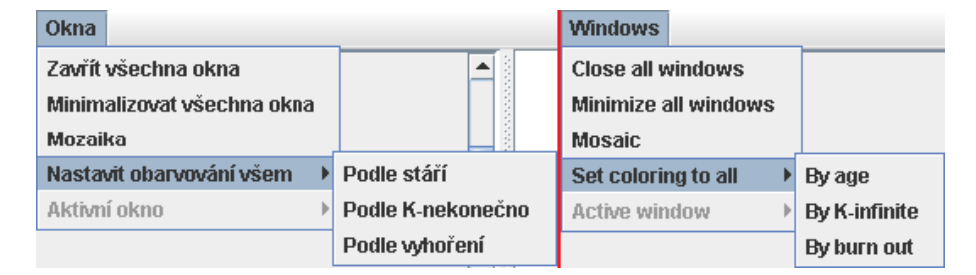

Obrázek 4.1: Ukázka ruzných lokalizací

## 4.7 Komponenty programu

Celé uživatelské rozhraní programu je složeno z několika různých komponentů poskytnutých knihovnou "Swing", napsanou pro programovací jazyk<br>Laut<sup>a</sup> Měsekus skatusti a nazvežna těskta konstantních kola napozovana wzach v sechny viastností a rozmery techto komponentu byly upraveny a všechny jejich možné akce, které podporují, byly naprogramovány podle po-"Java". Všechny vlastnosti a rozměry těchto komponentů byly upraveny a třeby, za cílem zkonstruovat výsledný cílový program, který bude intuitivní pro koncového uživatele.

## 4.7.1 Hlavní okno

Hlavní okno programu se vytvoří ihned po spouštění programu. Toto okno obsahuje převážnou většinu všech komponentů v programu. Tyto komponenty

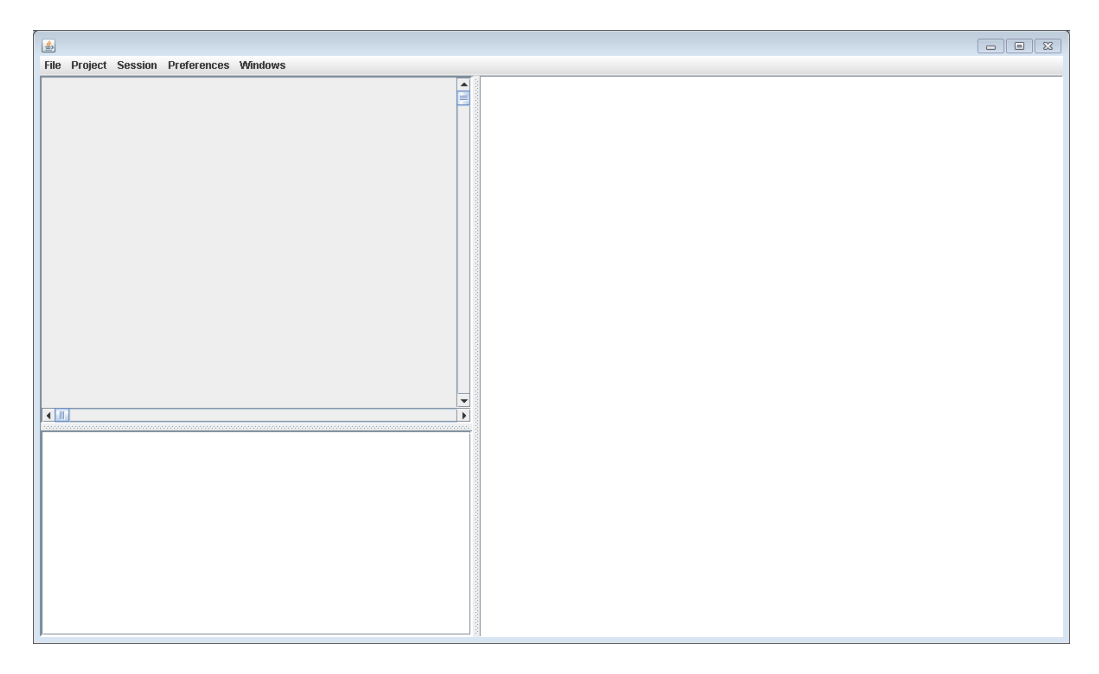

Obrázek 4.2: Hlavní okno

jsou níže popsány podrobněji. V horní části celého hlavního okna se vyskytuje menu. Pod tímto menu je obsah celého okna a je rozdělen na tři části. Tyto části jsou odděleny komponenty s názvem "*JSplitPane"*. Tyto oddělovací komponenty jsou schopny se posouvat po celé délce okna, vertikálně, nebo horizontálně, podle toho jakým způsobem jsou nastaveny. Tímto posouváním upravují velikosti částí okna, které rozdělují. Jelikož reagují na interakci s uživatelem, může si uživatel pomocí nich upravit velikosti všech částí hlavního okna. První část se vyskytuje vlevo nahoře a obsahuje graf. Druhá část se nalézá vlevo dole pod grafem a obsahuje seznam všech označených bodů v grafu. Poslední, třetí, část zabírá celou pravou polovinu hlavního okna a vyskytuje se v ní interní plocha pro interní okna. Obsahy všech těchto částí jsou detailněji popsány níže. Vzhled hlavního okna po spuštění programu je možné si prohlédnout na obrázku 4.2

### 4.7.2 Výběrové okno lokalizace

Kromě hlavního okna se v programu vyskytuje několik dalších menších oken, která slouží k nastavování konkrétních vlastností, pro které je dané okno vyrobené. Ke všem těmto oknům lze přistupovat pomocí menu v horní části obrazovky. Jedním z těchto menších oken, doprovázející okno hlavní, je okno pro

nastavení lokalizace programu. To se otevře po kliknutí na tlačítko "Změnit<br>izmak<sup>o</sup> které skoskuje se defenitež nastavenám izmes tarte Chance lanen jazyk", které obsahuje, v defaultně nastaveném jazyce, text "Change langu-<br>cesů Calé tate slune skeskvie navez těj komponenty. Komponent s názvaní age". Celé toto okno obsahuje pouze tři komponenty. Komponent s názvem "*"zništost*", který se zde výskýtuje, slouží pro zobrazem seznámu dostupných<br>jazyků, pro které je možné nastavit lokalizaci celého programu. V tomto se-" $JListBox$ ", který se zde vyskytuje, slouží pro zobrazení seznamu dostupných znamu je tedy možné zvolit jakýkoliv z těchto jazyků. Komponent "J $ListBox^{\alpha}$ však umožňuje zvolení pouze a právě jednoho prvku v zobrazovaném seznamu, což je v tomto případě přímo žádoucí a z tohoto důvodu byl tento komponent zvolen. Dále toto okno obsahuje dvě tlačítka, tedy komponenty s názvem *"JButton"*. Jedno z těchto tlačítek, umístěného vpravo, má storno-<br>spočítniky: Do stirlnutí tak tak tlažítka take najzvy nasvedana žídná nažvy: vací funkci. Po stisknutí tohoto tlačítka tedy nejsou provedeny žádné změny ani úpravy v nastavení lokalizace programu a celé okno se po jeho stisknutí uzavře. Stejným způsobem okno reaguje na kliknutí kurzorem na uzavírací ikonku okna, připomínající písmeno X, takzvaného *"křížku"*. Druhé tlačítko,<br>nalézsiící se stávuta namiseruním almž, je umístžna slave ad nžedažlého tla nalézající se v tomto popisovaném okně, je umístěno vlevo od předešlého tlačítka a plní funkci aplikování změn. Po jeho stisknutí se provedou změny v nastavení programu a všechny texty obsažené v programu se změní na lokalizované texty právě nastaveného jazyka. Stejně jako u předchozího tlačítka se po obsloužení události kliknutí na toto tlačítko uzavře celé okénko, obsahující toto tlačítko. Obě tlačítka zobrazují text reprezentující jejich funkčnost. Tyto texty však nejsou neměnné, ale jsou změněny podle aktuálně nastavené jazykové lokalizace. Proto zde nemá smysl zmiňovat veškeré texty zobrazované těmito tlačítky. Všechny tyto texty však mají něco společného a tím jsou jejich reprezentativní konstanty. Lokalizované texty zobrazené levým tlačítkem, tedy tlačítkem ukládající změny, jsou získány pomocí reprezentativní konstanty s názvem " $ok$ ". Oproti tomu lokalizované texty zobrazované pra-<br>színt de žídany, tady thežídany sebesničním směrec jsou zídaísním nemecí vým tlačítkem, tedy tlačítkem zahazujícím změny, jsou získávány pomocí reprezentativní konstanty s názvem "*cancel"*. Posledním komponentem tohoto okna je "*JLabel"*, jehož jediným úkolem je zobrazovat text. V tomto<br>n<sup>žína dž</sup> ide a klaslinenský text získaný nemecký nemeckářný konstantat případě jde o lokalizovaný text získaný pomocí reprezentativní konstanty "
není obsažen v žádném komponentu uvnitř okna, nýbrž je přímo součástí "chooseLanguage". Ještě se zde vyskytuje jeden lokalizovaný text, ten však okna a to jako nadpis v záhlavní liště. Tento text je získáván pomocí reprezentativní konstanty s názvem *"choiceOfLanguage*". Toto okno může mít v programu pouze jednu instanci a po dobu zobrazení tohoto okna je ovládání hlavního okna dočasně zablokované. Jak toto okno vypadá, je možné si prohlídnout na obrázku 4.3.

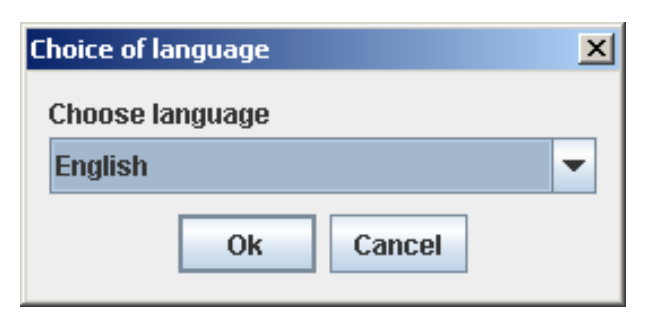

Obrázek 4.3: Výběrové okno lokalizace

# $4.7.3$  Výběrové okno proměnné "Selection $Range^{\omega}$

Toto okno, viz obrázek 4.4, slouží k nastavování a úpravě výšky a šířky proměnné "SelectionRange", jejíž význam byl zde již několikrát zmíněn.<br>Spozičtí se klikovním na tlažítka v menu, jehož neprosentativní konstanta Spouští se kliknutím na tlačítko v menu, jehož reprezentativní konstanta je "*changeSelection*". Pro toto okno je v programu vytvořená speciální třída<br>s námenní deletien Dicker" standitá se nevene e skaluluse splugnaná tekste s názvem "SelectionDialog" starající se pouze o obsluhu a zobrazení tohoto okna. Tato třída je odděděna od třídy *"JDialog"*, jež je součástí *"Javovské"*<br>Imiharmy – <sup>Garina</sub>", Olma, které těída – Galectier Dialec" sehnamie, chachyja</sup> knihovny *"Swing"*. Okno, které třída *"SelectionDialog"* zobrazuje, obsahuje<br>tři legar ve vrte trave a Uakel", kde všechno v vrte zehvenilí vezterené terty. tři komponenty typu " $JLabel$ ", kde všechny pouze zobrazují nastavené texty.

První z nich je umístěn nahoře uprostřed okna a vyzývá uživatele k zadání nové oblasti výběru. Jeho text je získán pomocí konstanty s názvem ", "prosetsetetetení". Dálší dva komponenty zostazují popisný čext k ponekum<br>pro vyplnění. Tyto texty znamenají výšku a šířku v různých jazycích, pro plsSetSelection". Další dva komponenty zobrazují popisný text k políčkům jaké je zrovna nastavena lokalizace programu. Toto okno má, stejně jako předchozí, výše popsané okno, dvě tlačítka. Jedno pro uložení a aplikování změn v nastavení programu a druhé pro zahození těchto provedených změn. Navíc se zde však vyskytují dvě textová políčka, která jsou určena k zapsání číselných hodnot uživatelem. Tato zapsaná čísla reprezentují výšku a šířku oblasti uloženou v proměnné "SelectionRange". Po kliknutí na tlačítko, jenž aplikuje změny, tak program rozpozná texty ve vyplňovacích políčkách, převede je na čísla a poté je uloží do proměnné "SelectionRange". Pokud však<br>něj nemecnánání těskte žísel dejda homeklímům nemžíle do take důvodu. při rozpoznávání těchto čísel dojde k problémům, například z toho důvodu, že je v políčkách zadán text s jinými, než číselnými znaky a desetinnou tečkou, či čárkou, je uživateli zobrazena chybová zpráva informující o tom, že zadaná čísla jsou neplatná.

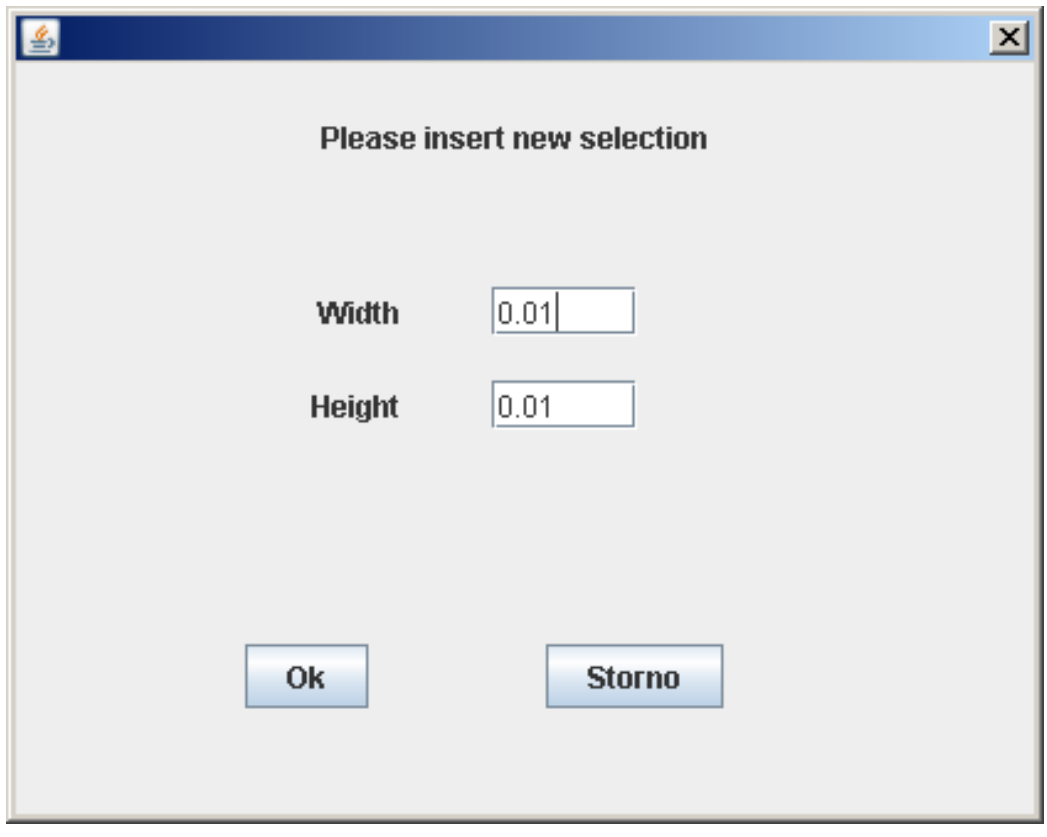

Obrázek 4.4: Výběrové okno proměnné *"SelectionRange"* 

## 4.7.4 Výběrové okno rozměrů obrázku

Toto okno slouží pro zvolení rozměrů obrázku, který se bude ukládat při příštím vyžádání uživatele. Volba rozměrů probíhá podobně jako v předchozím případě v sekci 4.7.3. Toto okno také vypadá podobně jako okno v předchozí sekci, liší se jen zobrazenými texty.

#### 4.7.5 Dialogové okno načítání a ukládání

V programu se vyskytuje několik dialogových oken pro ukládání a načítání souborů. Ta jsou použita pro uložení relace, načtení relace a pro vytvoření nového projektu pomocí načteného projektového souboru. Všechna tato dialogová okna mají podobný vzhled a liší se jen detaily, jakými jsou například texty. Pro porovnání je rozdíl mezi těmito okny vidět na obrázcích 4.6 a 4.5.

Jsou vytvářeny pomocí třídy *"JFileChooser"* obsažené v knihovně *"Swing"*<br>nne platformu – Java<sup>n</sup> Tate tžída umažžyje spelaž antrážení dielaseních pro platformu "Java". Tato třída umožňuje snadné vytváření dialogových<br>slav nas reslaví sveh vů nas nažej. Vžeskov texto v těchte dialogíck jsou la oken pro zvolení souborů pro práci. Všechny texty v těchto dialozích jsou lokalizovány v metodě "setComponentsText", obsažené ve třídě "MainFrame", a to pomocí nastavení výchozích hodnot v programu pro grafické rozhraní. Tyto výchozí hodnoty umožňuje měnit statická metoda s názvem "put" ulo-<br>Čená ve těídě – *Ulliansesen"* - Jelikeč věsebne tete dialegevé slupe dočesně žená ve třídě "*UIManager"*. Jelikož všechna tato dialogová okna dočasně<br>raklalnií saládání klenníka slumenaní mažná mužnit izraklalnkim se trutů zablokují ovládání hlavního okna, není možné změnit jazyk lokalizace textů při otevřeném některého z těchto dialogových oken. Z toho důvodu není potřeba obstarávat přenačtení a aktualizování textů dialogových oken v průběhu jejich zobrazení, ale stačí tyto texty nastavit před otevřením těchto dialogových oken, nebo kdykoliv v průběhu, kdy jsou tato okna zavřená. V celém programu je možné mít zároveň otevřené pouze jedno z těchto oken.

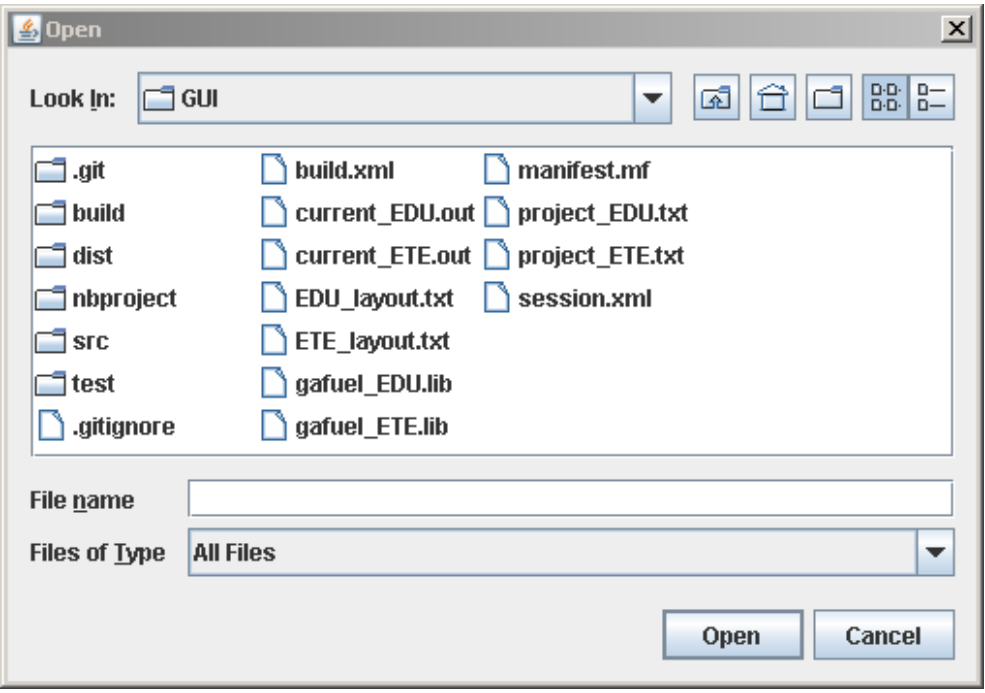

Obrázek 4.5: Dialogové okno načítání souborů

## 4.7.6 Menu

Menu se v programu vyskytuje v listě, v horní části hlavního okna. Toto menu slouží k ovládání základních pokynů, operací a nastavení programu.

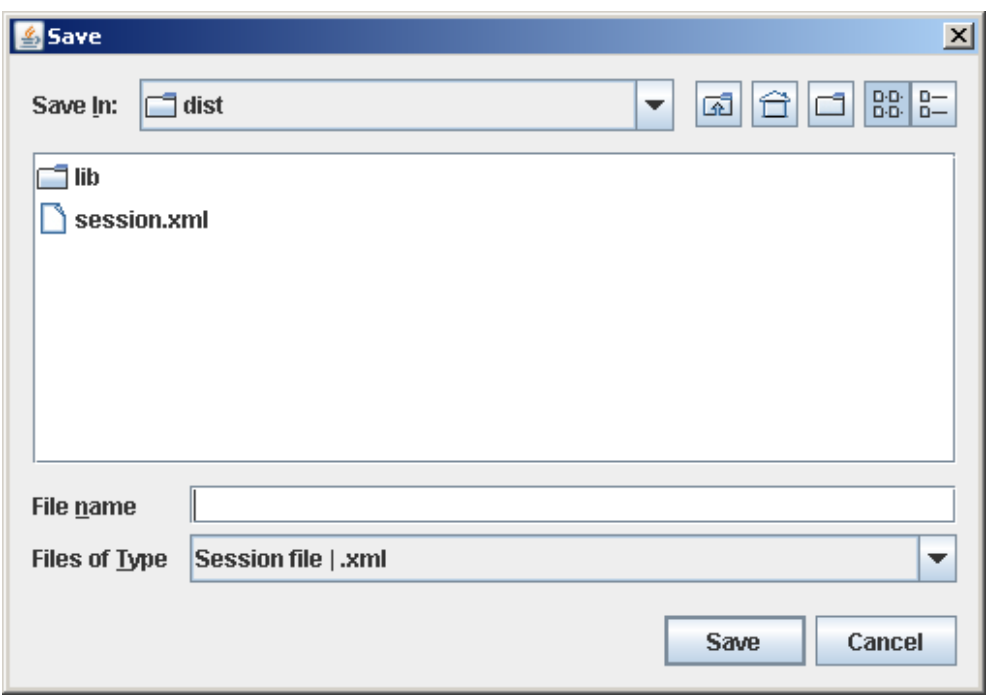

Obrázek 4.6: Dialogové okno ukládání souborů

Menu obsahuje tlačítka s lokalizovaným textem. Při spuštěním programu je zpočátku, bez interakce s uživatelem, vidět pouze několik tlačítek. Všechna tato tlačítka je možné rozkliknout, což způsobí zobrazení celého seznamu dalších tlačítek, které se pod nimi skrývají.

Prvním z těchto tlačítek je tlačítko s textem "Soubor" v podání růz-<br>h isovků podlo také jeliá jezyk je elityálně nesteven v jezyková le ných jazyků, podle toho jaký jazyk je aktuálně nastaven v jazykové lokalizaci celého programu. K tomuto tlačítku je přiřazena reprezentativní konstanta textů s názvem "*file"*. Po jeho rozkliknutí je zobrazeno tlačítko pro ukončení aplikace. Dále se zde vyskytují tlačítka s názvy "*Projekt"*,<br>Polazz<sup>ií</sup> Nastaven<sup>24</sup>e - Okraí Dadshažítkany - Projekt<sup>46</sup>e služenií tlažítka s reprezentativními konstanty "newProject" a "closeProject". Pod tlačítkem<br>Relaxi<sup>6</sup>ns reprezentativními konstanty "newProject" a "closeProject". Pod tlačítkem Relace", "Nastavení" a "Okna". Pod tlačítkem "Projekt" se skrývají tlačítka Relace" se vyskytují tlačítka s konstantami "loadSession", "saveSession" a<br>sloveSession" Delžítva s těchto hlavních tlažítela skosluje nevez tži tlažítla closeSession". Dalším z těchto hlavních tlačítek obsahuje pouze tři tlačítka. "
"
Tímto tlačítkem je tlačítko "Nastavení", které pod sebou skrývá "Změnit"<br>
"
"
"
"
"
"  $\hat{v}$ výběr", "Změnit jazyk" a "Nastavit velikost obrazu pro uložení".

Nejvíce tlačítek pod sebou skrývá tlačítko "Okna". Toto tlačítko pod se-<br>Okrále delenec delší naklikáne (menu, teleže nžktení tležítke isem ak bou skrývá dokonce další rozklikávací menu, takže některá tlačítka jsou zde zanořena hlouběji. Je zde tlačítko pro uzavření všech oken, tlačítko pro sesku-

pení všech oken do mozaiky a tlačítko pro minimalizování všech oken. Dále se zde vyskytují dvě menu, první z nich dává uživateli na výběr tři možnosti, který z typů obarvování zvolí pro všechna interní okna v aplikaci. Druhé menu je totožné s kontextovým menu, jenž se objeví po kliknutí pravým tlačítkem na některé z interních oken. Toto menu se týká aktuálně označeného a aktivního interního okna a tudíž je nepřístupné ve stavu, kdy se v programu nevyskytuje žádné interní okno. V tomto podmenu k aktivnímu oknu je možné zvolit akce jako uložení aktuálně zobrazené vsázky v podobě obrázku, zkopírování původních dat vsázky, vyhledání vsázky v grafu, obnovení poměru stran interního okna, zavření ostatních interních oken vyjma onoho aktivního a akce minimalizování všech ostatních interních oken.

Tlačítka s reprezentativními konstantami "newProject", "loadSession" a<br>urokazivní některií dialamení alma protecšení namezeí těídec. IEU Characté saveSession" užívají dialogová okna vytvořená pomocí třídy "JFileChooser" "sacebession" uzivaji ulalogova okila vytvorena polnoci trity", "or acentossen<br>ke zvolení umístění a názvu souboru, se kterým potom dále pracují. Tlačítko s konstantou *"newProject"* slouží k vytvoření nového projektu. Projekt ovšem<br>vytváží namecí det v prejektevém sexbery, prete využívá dialegyvá slugek vytváří pomocí dat v projektovém souboru, proto využívá dialogové okno k získání tohoto souboru. Následně načte tento soubor a pomocí dat získaných z tohoto souboru vytvoří nový projekt. Detailněji je tento postup popsán výše, v sekci 4.3 s názvem *"Načtení projektu"*. Tlačítko nesoucí texty získané<br>nevezeí neprezentativní legatenty a názvem – legatenty nemecí dialecte pomocí reprezentativní konstanty s názvem "*loadSession*" pomocí dialogo-<br>vého sluze získá system polese s netá nešta data z tekste systemu s sluzeví vého okna získá soubor relace a poté načte data z tohoto souboru a obnoví relaci programu pomocí těchto dat. Struktura relačního souboru je popsán v sekci 4.1.5 s názvem *"Soubor relace*" a postup při načítání tohoto souboru a<br>chromování relace nachonu is narožn v skladátel 4.4 s názvem a Mažtaránsko-tu obnovování relace programu je popsán v sekci  $4.4$  s názvem ""Nač $ten$ í  $relace$ ".

Další tlačítko nesoucí konstantu "saveSession" slouží k uložení aktuální relace programu do souboru relace. K tomu ovšem potřebuje znát jméno a umístění tohoto souboru, který má za úkol vytvořit. Proto vyvolá dialogové okno, kde má uživatel programu možnost sdělit přesně tyto údaje. Podrobně je způsob uložení relace popsán v sekci 4.5 s názvem *"Uložení relace"* a struk-<br>trne sekcióze<sup>n</sup>e seukom in naročne se sekci 4.1 k s názvem - Saukar pelase" tura relačního souboru je popsána v sekci 4.1.5 s názvem *"Soubor relace"*.<br>Delažka manuska (zvem selece <sup>Dec</sup>isativní is tlažítka ktoré iž dialazecí ako a Položka menu s názvem *"closeProject"* je tlačítko, které již dialogová okna<br>nem střebníc ke rož živnosti. Jejím je dinám žkelem je tetiž vezeřít nevjekt. ži nepotřebuje ke své činnosti. Jejím jediným úkolem je totiž uzavřít projekt, či relaci. Stejnou funkci plní i tlačítko nesoucí konstantu "*closeSession*". Tudíž<br>na stirlnutí teksta tlažítka se nasmenu sejtne se stemu se ktorím kel ikusel po stisknutí tohoto tlačítka se program ocitne ve stavu, ve kterém byl ihned po spuštění, před načtením relace či vytvořením nového programu. Většina komponentů programu v tomto stavu neobsahují žádné údaje. Funkce provozovaná tímto tlačítkem se s nutností využívá taktéž před načtením jiné relace, než je aktuálně otevřená, nebo při vytvoření nového projektu ve chvíli, kdy program již nějaká načtená data vizualizuje. Stisknutím tohoto tlačítka je

však možné tuto funkcionalitu vyvolat manuálně.

Prvním a posledním tlačítkem, které se zobrazí při stisknutí tlačítka s konstantou "*file"*, je tlačítko nesoucí reprezentativní konstantu "*end"*. Tímto tlačítkem je možné zavřít hlavní okno programu a ukončit tím celý program, stejně jako po kliknutí na uzavírací křížek v rohu okna.

Tlačítko s konstantou "*changeSelection*" otevře dialogové okno pro nasta-<br>Čaklasti – Galastine Republik Detaile <sup>z 11</sup> in take alumnou prošne se oslovi 4.7.2 vení oblasti *"SelectionRange"*. Detailněji je toto okno popsáno v sekci 4.7.3<br>s námeny – <sup>1731</sup> špavá skus nnom špaž SelectionRange". Poslední tležítka na s názvem *"Výběrové okno proměnné SelectionRange"*. Poslední tlačítko, na-<br>skázející se se manu, nase nemecentationí lengtatur... skou se manuscu". Tata cházející se v menu, nese reprezentativní konstantu "*changeLanguage"*. Toto tlačítko slouží ke změnění jazyka a nastavení jazykové lokalizace programu. Z tohoto důvodu je po kliknutí na tlačítko vyvoláno dialogové okno umožňující uživateli programu zvolení tohoto jazyka. Detailněji je toto dialogové okénko popsáno v sekci  $4.7.2$  s názvem  $\,$ " $V$ ýběrové okno lokalizace".

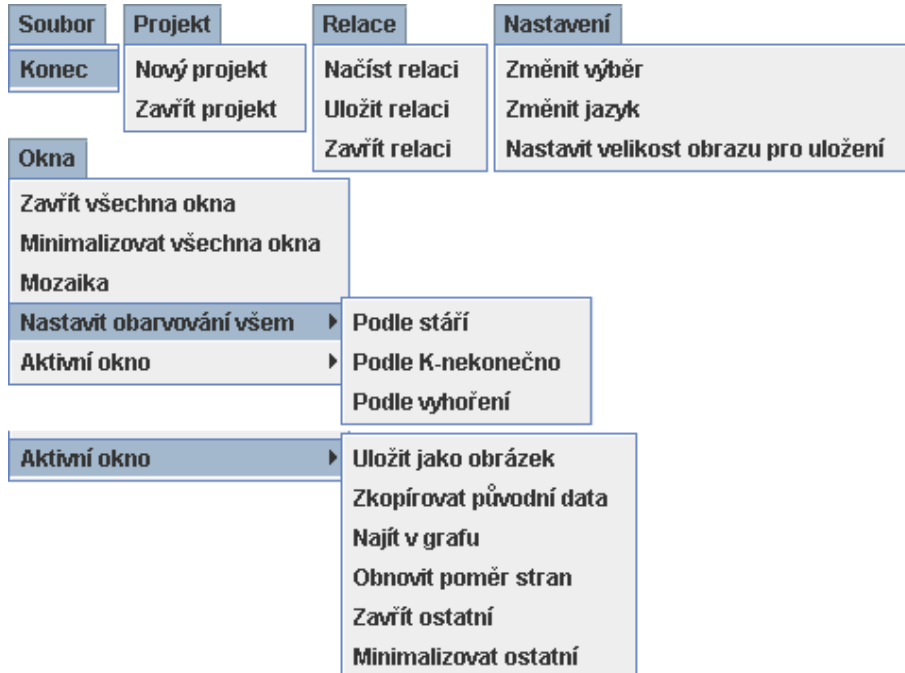

Rozložené celé menu je vyobrazeno na obrázku 4.7.

Obrázek 4.7: Ukázka položek menu

#### 4.7.7 Graf

Graf je jednou z nejdůležitějších částí programu. Vyskytuje se v levé horní části hlavního okna programu. Vizualizuje data získaná ze souborů typu "
Osa Y grafu představuje hodnotu "KR" a osa X je určena hodnotou "Délka"<br>Osa Y grafu představuje hodnotu "KR" a osa X je určena hodnotou "Délka" "current". Každá řádka v tomto souboru představuje jeden bod v grafu.  $c\nu klu$ ". Názvy těchto hodnot jsou v grafu u obou os zobrazeny. Obě tyto hodnoty jsou uloženy jako dvě samostatné čísla ve výše zmíněných řádcích souboru typu "*current*". V grafu je vyznačená mřížka a u obou os jsou vy-<br>nažny svientašní hadroty naviguiteí něímka téta měčška psány orientační hodnoty popisující přímky této mřížky.

Celý graf je realizován pomocí knihovny s názvem "*JFreeChart"*. V této<br>komě ze smalaztvia někalila tanů matů a a dližnými alastnaturi. Něktaná knihovně se vyskytuje několik typů grafů s odlišnými vlastnostmi. Některé typy grafů jsou přizpůsobeny na zobrazování velkého počtu bodů a jiné jsou optimalizovány pro pokročilejší operace s body a grafem, jako je například označení bodu v grafu. Jelikož tento program byl původně navrhován pro budoucí rozšíření o zobrazování o několik řádů více bodů najednou, než je aktuálně používán a než je momentálně zapotřebí, je v programu vytvořena třída s názvem *"SwitchingGraphs"*, která z návrhového hlediska předpřipra-<br>smia nazwem nazvětská která mari stereo trne metů z naůkžbu zahnovní vuje program pro přepínání mezi vícero typy grafů v průběhu zobrazení, pomocí rozpoznávání a reagování na velikost a přiblížení aktuálního zobrazení plochy grafu. Tato knihovna umí zobrazovat data pouze ve formátu dvourozměrného pole "*doublů"*, nebo "*floatů"*, proto je před použitím grafu<br>tete pole vrtvožene e neplněne údeji se zámennů síslených se seuhem trmu toto pole vytvořeno a naplněno údaji ze záznamů získaných ze souboru typu paměti programu uloženy stejné údaje vícekrát různými způsoby. Z hlediska current", které jsou uloženy v proměnné "currentDataRecords", čímž jsou v návrhu rychlosti a přehlednosti kódu se však toto řešení jeví jako nejvýhodnější a s momentálně používanými a potřebnými počty bodů v grafu toto řešení zabírá pouze zanedbatelné množství paměti a při testování nevykazuje žádné problémy.

Uživatel má možnost přiblížit zobrazení grafu a to tím, že vyznačí novou oblast grafu, která se má zobrazit přes celou plochu grafu, čímž dojde ke zvětšení zobrazení dané oblasti. Označení této oblasti probíhá pomocí kliknutí a tažení kurzoru myši směrem vpravo a dolů v zobrazené ploše grafu. Při této činnosti volení oblasti přiblížení grafu, je tato oblast zvýrazňována tmavší barvou, než jakou má pozadí grafu. Pro dokončení akce je nutné uvolnit tlačítko myši a aktuálně označená, tedy i zvolená oblast, se přiblíží a zobrazí přes celou plochu grafu. Zvýraznění této oblasti je možné vidět na obrázku 4.8, kde je zobrazen oddálený graf. Přiblížený graf je zobrazen na obrázku 4.9. Přiblížení oblasti grafu lze vrátit do původního stavu opačným postupem, tedy kliknutím a tažením kurzoru myši směrem nahoru a vlevo. Po uvolnění tlačítka myši se zobrazená oblast grafu vrátí do původní pozice. Při této akci však není zapotřebí zvýrazňovat označenou oblast grafu, jelikož se při této akci žádná oblast nevolí. Protože knihovna *"JFreeChart"* implicitně<br>name všásie všiseteleles něčečtisečiší seládátá kele ka mefa nějdána mežnast neumožňuje uživatelsky přívětivější ovládání, byla ke grafu přidána možnost přibližovat a oddalovat graf i pomocí kolečka myši a posouvání zobrazenou oblast grafu po osách pomocí přidaných posuvníků u okraje grafu.

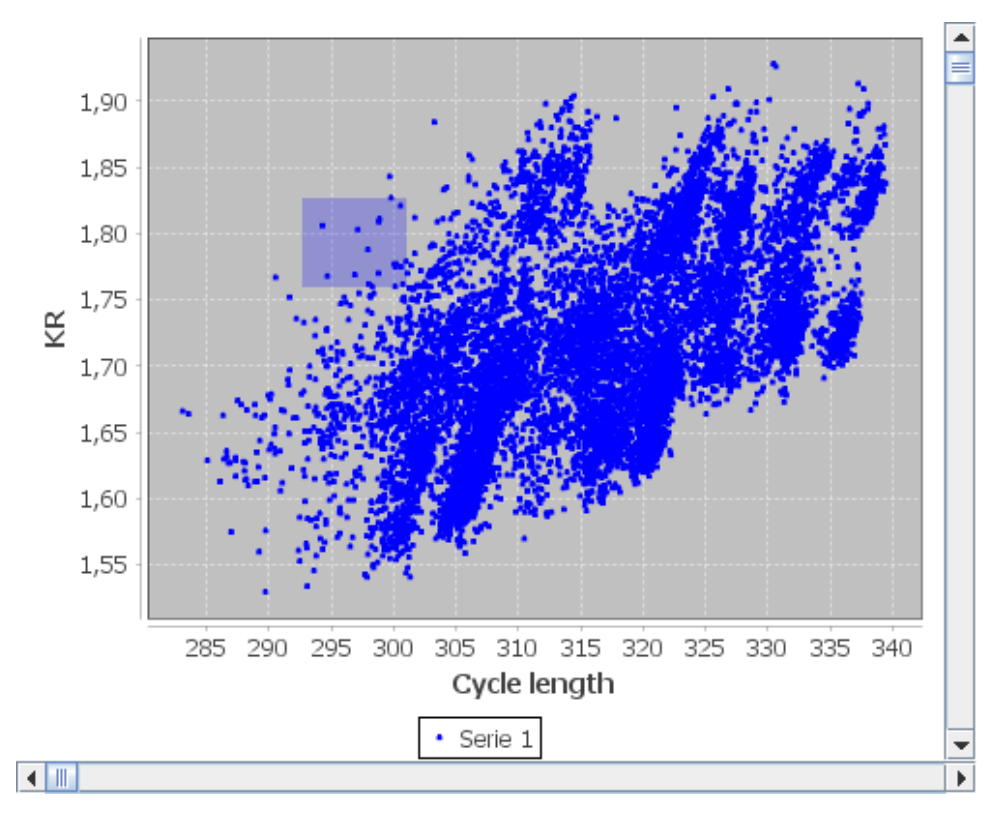

Obrázek 4.8: Ukázka oddáleného grafu s vyznačenou oblastí

Graf také zobrazuje kurzorový kříž. Pozice tohoto kříže je vždy automaticky zvolena na poslední místo v ploše grafu, na které bylo kliknuto kurzorem myši. Tento kurzorový kříž program využívá na výběr bodů v grafu. Po změnění pozice kurzorového kříže se automaticky zvolí bod pod ním, na který tento kříž ukazuje. Jelikož se v grafu mohou v určitých oblastech vyskytovat body ve vyšší koncentraci, některé se mohou dokonce překrývat svou pozicí, bylo by obtížné zvolit jeden konkrétní požadovaný bod. Z tohoto důvodu je v programu zavedena proměnná s názvem *"SelectionRange"*, vymezující ob-<br>Jest de vyšití vzdílovacti ad hymeroseíka kříže. *V títe ablasti jazy sere* žerve last do určité vzdálenosti od kurzorového kříže. V této oblasti jsou označeny všechny body grafu po změně pozice kurzorového kříže. Po označení bodů v

grafu jsou všechny označené body vypsány v seznamu bodů detailněji popsaném v sekci 4.7.8 s názvem *"Seznam bodů"*. Tato selekce bodů je realizována<br>namecká skakka událati zněme nacise humorezíka kžíže. Násladná něstání pomocí obsluhy události změny pozice kurzorového kříže. Následné předání označených bodů do komponentu se seznamem bodů probíhá ve formě odkazů na příslušné záznamy uložené v proměnné *"currentDataRecords"*. Vzhled<br>humorezíska ližíža ichaž kamy hola realna icha kantuatuí anuati kamž kurzorového kříže, jehož barva byla zvolena jako kontrastní, oproti barvě bodů v grafu, je ukázán na obrázku 4.9.

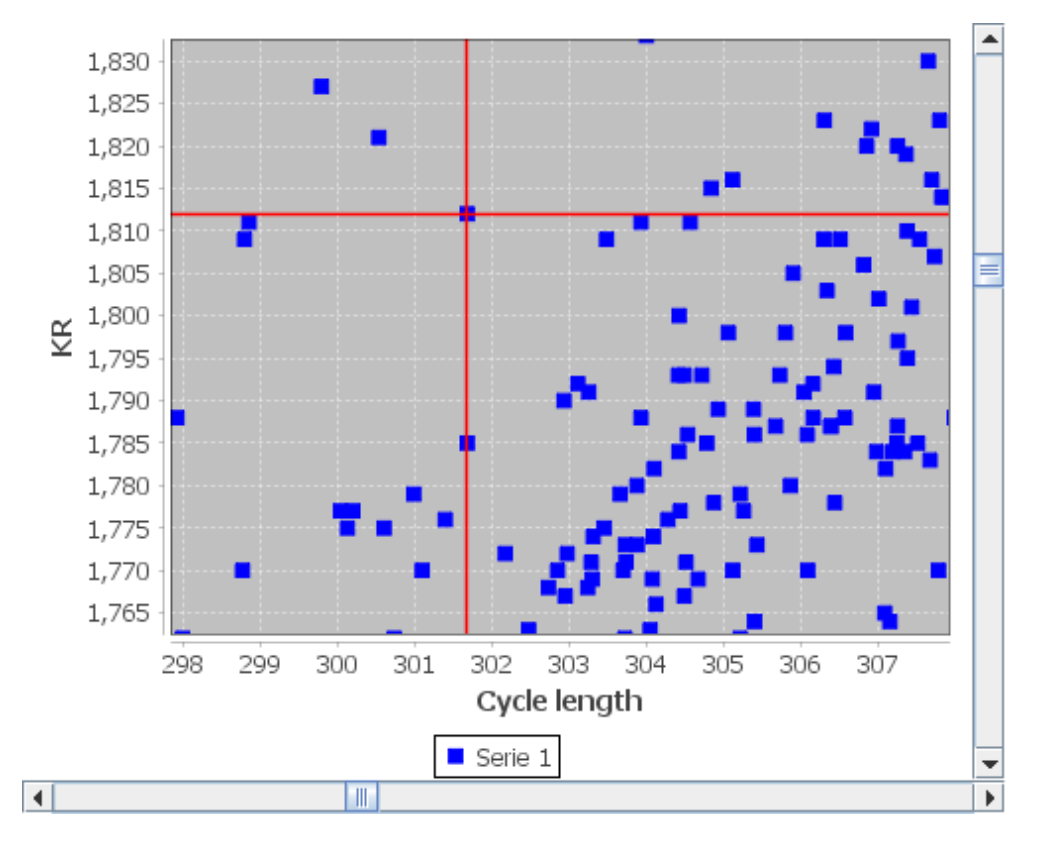

Obrázek 4.9: Ukázka přiblíženého grafu s kurzorovým křížem

## 4.7.8 Seznam bodů

Seznam bodů se vyskytuje v levé části hlavního okna programu, v oblasti pod grafem, a můžeme ho vidět na obrázku 4.10. Je tvořen komponentem nazvaným " $JListBox$ ". Tento komponent umožňuje zobrazit seznam textových naležela  $T_{\text{sub}}$ položek. Také je možné jakékoliv z těchto položek označit pomocí kliknutí na tyto položky. Tento seznam bodů tedy zobrazuje vybrané body z grafu

a jejich základní informace v textové podobě. Tyto body jsou do seznamu přidány ihned po označení v grafu pomocí kurzorového kříže. Tento seznam je aktualizován po každém dalším zvolení nových bodů v grafu. Staré položky jsou tedy přepsány novými body po každé aktualizaci. Při novém spuštění programu, či při uzavření aktuálně načtené relace či projektu programu, je tento seznam prázdný. Každá položka seznamu je zobrazena zvlášť, na jednotlivém řádku. V tomto řádku je jako první napsáno číslo řádku, ze kterého je tento záznam načten. Poté následuje znak " $\parallel$ " a za ním text označující délku cyklu v různých jazykových variacích podle aktuálně nastavené jazykové lokalizace. Za tímto textem následuje znak rovnítka "=" s hodnotou odpovídající délce cyklu pro tento záznam. Po této hodnotě se zde vyskytuje znak čárky "," a mezera. Za touto mezerou je zkratka KR a další znak<br>nasnédla … ", Za tímta durkém nasnédlam následnic hadnata KR nas dané rovnítka "=". Za tímto druhým rovnítkem následuje hodnota KR pro daný<br>= (mary Baltilmutí na některý = nucleå na semenus se texte nuclearus) záznam. Po kliknutí na některý z prvků v seznamu se tento prvek označí a pomocí zpracování události kliknutí na komponent " $JListBox$ " vytvoří a zobrazí program nové interní okno uvnitř interní plochy, vizualizující údaje právě pro tento vybraný záznam.

847 | Cycle length = 305.824, KR =  $1.647$ 1879 | Cycle length = 305.831, KR = 1.632 3872 | Cycle length = 305.837, KR = 1.632 6022 | Cycle length = 305.831, KR = 1.644  $|8035|$  Cycle length = 305.832, KR = 1.642

Obrázek 4.10

#### 4.7.9 Interní plocha

Interní plocha je umístěna v pravé části hlavního okna programu. Slouží jako základ pro zobrazení jakéhokoliv počtu virtuálních, interních a různě se překrývajících oken. Pouze na této ploše se mohou zobrazovat interní okna uvnitř programu. Je tvořena komponentem s názvem "*JDesktopPane*". Tento komponent je součástí knihovny "Swing". Počet oken zobrazených v této<br>internícelně in succesor nevez nevezí Valikat této plasky in mažná unavezent interní ploše je omezen pouze pamětí. Velikost této plochy je možné upravovat pomocí oddělovačů, tedy komponentů s názvem *"JSplitPane"*, do kterých je<br>u nazwemní teto plaská posazova. Vehlad telesečta interní plaské je mažuá v programu tato plocha zasazena. Vzhled takovéto interní plochy je možné si prohlédnout na obrázku 4.11.

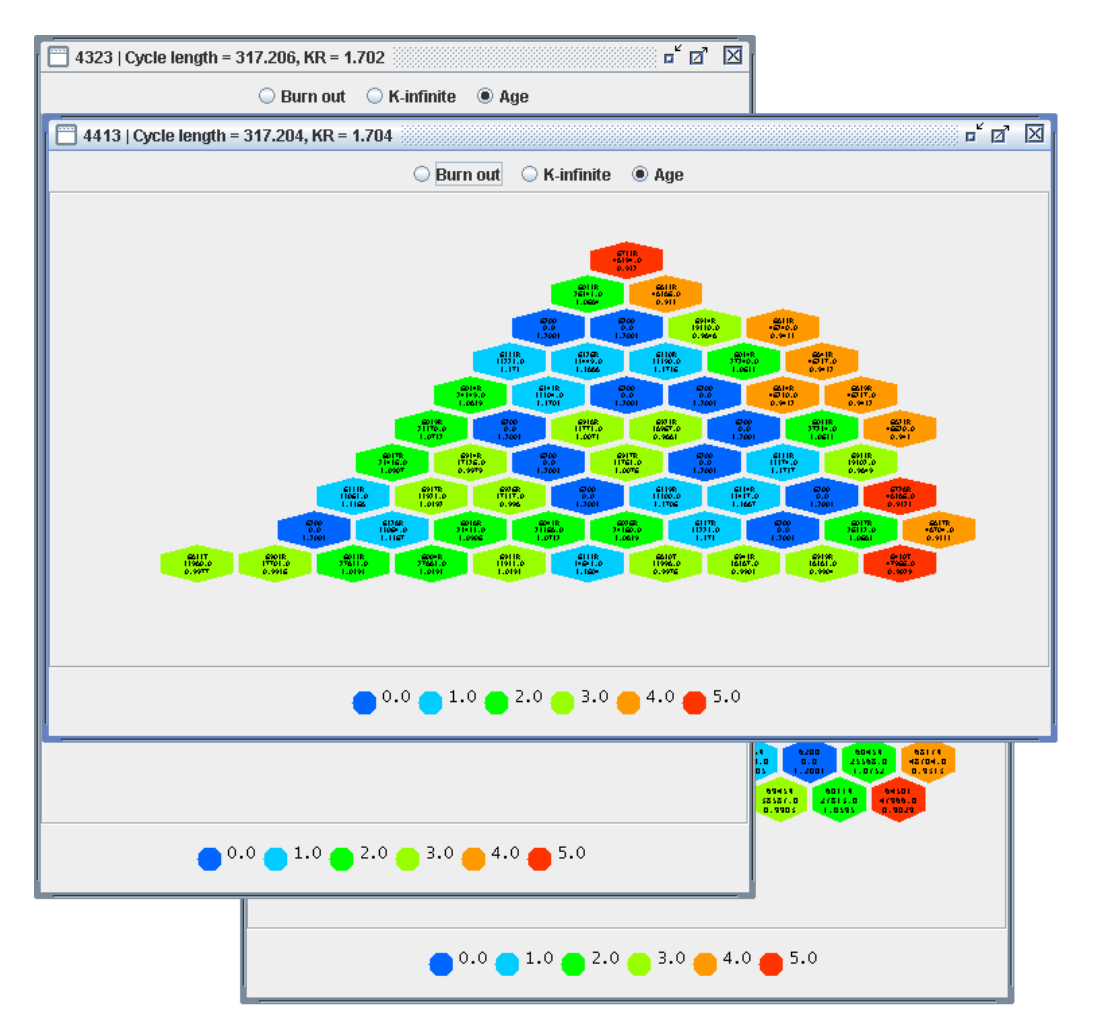

Obrázek 4.11: Interní plocha

## 4.7.10 Interní okna

Interní okna jsou v programu zobrazena uvnitř interní plochy. Jsou tvořena komponenty typu "*JInternalFrame*". Ačkoliv jsou tato okna interní a vysky-<br>tují se svenitě is halacka klasečka služe nazmenou sia mažná s nimi nazvádžt tují se uvnitř jednoho hlavního okna programu, je možné s nimi provádět manipulace podobné oknům vyskytujících se přímo v operačním systému – napˇr´ıklad ´uprava rozmˇer˚u velikost´ı oken pomoc´ı taˇzen´ı za jejich okraje, čí minimalizace a maximalizace oken. Veškerou tuto funkcionalitu zaručuje právě komponent *"JInternalFrame"*. Dále bylo k tomuto oknu přidáno něko-<br>lilefonkciencké naráže jeho je například och svíní namžin stvou namecí dvězní lik funkcionalit navíc, jako je například uchování poměru stran pomocí držení klávesy *"shift"* při změně rozměrů okna. Také je v tomto okně možné vyvolat<br>kontactací manu, které nakádna funkce jako je skusencí srázkazíka namžnu kontextové menu, které nabídne funkce jako je obnovení výchozího poměru stran, uložení vzhledu okna do obrázku, získání původních dat, které toho okno vizualizuje, minimalizovat ostatní okna, vyjma aktivního, zavřít ostatní okna, vyjma aktivního a najít v grafu bod, který dané okno vizualizuje.

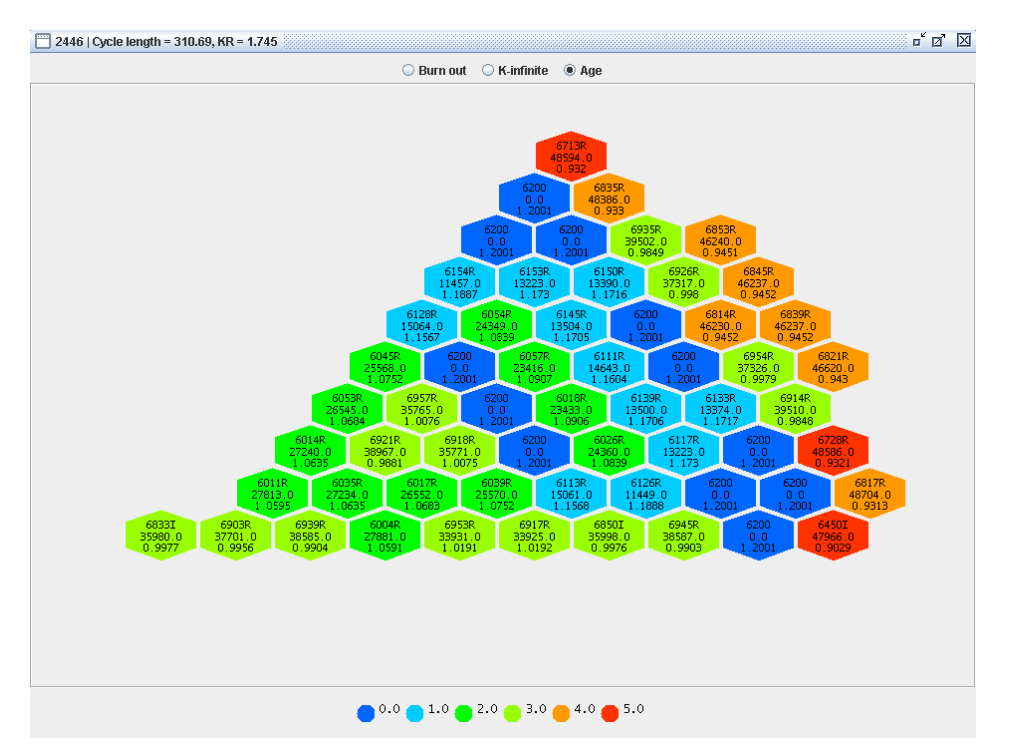

Obrázek 4.12: Interní okno při obarvení podle stáří

Toto okno reprezentuje vyobrazení vsázek části reaktoru. Jelikož je reaktor symetrický, není potřeba zobrazovat více než právě jednu z jeho symetrických částí. V každém tomto okně je vizualizována jedna řádka ze souboru typu *"current"*, tedy jeden bod v grafu a tedy jedna konkrétní palivová vsázka

v reaktoru. V nadpisu každého tohoto okna, umístěného v horní listě okna, je zobrazeno číslo aktuálně zobrazovaného řádku ze souboru typu *"current"*,<br>ktoré dan su svéchu unikátuř idantifikuje. Pre informaci jsou zde ak zahra. které danou vsázku unikátně identifikuje. Pro informaci jsou zde ale zobrazeny i další užitečné údaje o zobrazené vsázce.

Tato vizualizovaná konfigurace kazet je zobrazena pomocí šestiúhelníkových tlačítek různé barvy, kde každé toto tlačítko obsahuje další tři řádky dodatečných informací o jednotlivé kazetě. Pozice těchto tlačítek závisí na druhu zobrazovaného reaktoru. Pozice pro umístění kazet pro daný reaktor jsou načteny ze souboru typu "*layout"*. Ovšem pro zjištění skutečného umís-<br>tšrí na které se mají tlažítka zahnajit, je zanatězkí ktěreta nasiáře zakladnit tění, na které se mají tlačítka zobrazit, je zapotřebí k těmto pozicím zohlednit navíc velikost a poměr interního okna, ve kterém jsou tato tlačítka obsažena. Jelikož pozice pro kazety v zobrazované části reaktoru udávají pouze pozici v pomyslné mřížce, je nutné nejprve tuto mřížku sestavit na aktuální velikost a poměr interního okna a poté přepočítat skutečné umístění tlačítek pomocí souřadnic jednotlivých pozic v mřížce a zobrazit každé tlačítko na správnou pozici ve vypočtené mřížce. Nakonec, po vypočtení skutečného umístění tlačítek, je ještě před jejich vykreslením zapotřebí vycentrovat celý zobrazovaný obraz na střed interního okna. Při tomto zobrazování jsou samozřejmě upraveny i rozměry jednotlivých tlačítek aby odpovídaly rozměrům interního okna pořád ve stejném poměru. Vzhled takového interního okna je možné si prohlédnout na obrázcích 4.12, 4.13 a 4.14.

Každé ze zobrazovaných tlačítek má tvar šestiúhelníku a umožňuje jeho vybarvení zvolenou barvou. Dále je schopno rozpoznat kliknutí do oblasti uvnitř šestiúhelníku, nikoliv mimo něj, ačkoliv toto tlačítko vychází z komponentu s názvem *"JButton"*, jehož původní defaultní tvar je obdélník. Pro<br>tvta žastiákalná tlažítla je nasta sutrežnu speciální komunentu s názvem tyto šestiúhelné tlačítka je proto vytvořen speciální komponent s názvem z komponentu "JButton". Tento komponent "HexButton" navíc umožňuje<br>z komponentu "JButton". Tento komponent "HexButton" navíc umožňuje "HexButton", který dědí, a v případě potřeby upravuje, důležité vlastnosti zobrazení tří textů. Každý z těchto textů je zobrazen zvlášť na jednu řádku a je horizontálně vycentrován do středu tlačítka. V programu tyto tři texty obsahují konkrétní údaje ohledně vyobrazené kazety. Text na první řádce, tedy první a vertikálně umístěný nejvýše ze všech tří textů, obsahuje název kazety. Druhý, tedy prostřední text, zobrazuje hodnotu vyhoření a třetí, poslední a nejníže položený text, obsahuje hodnotu K-nekonečno. Vzhled tohoto šestiúhelného tlačítka je možné si prohlédnout na obrázku 4.15.

Způsoby obarvení tlačítek jsou tři, podle stáří vsázky, podle vyhoření a podle hodnoty K-nekonečno. Tyto způsoby obarvení tlačítek lze přepínat pomocí přepínacích tlačítek v liště v horní části interního okna. Všechna

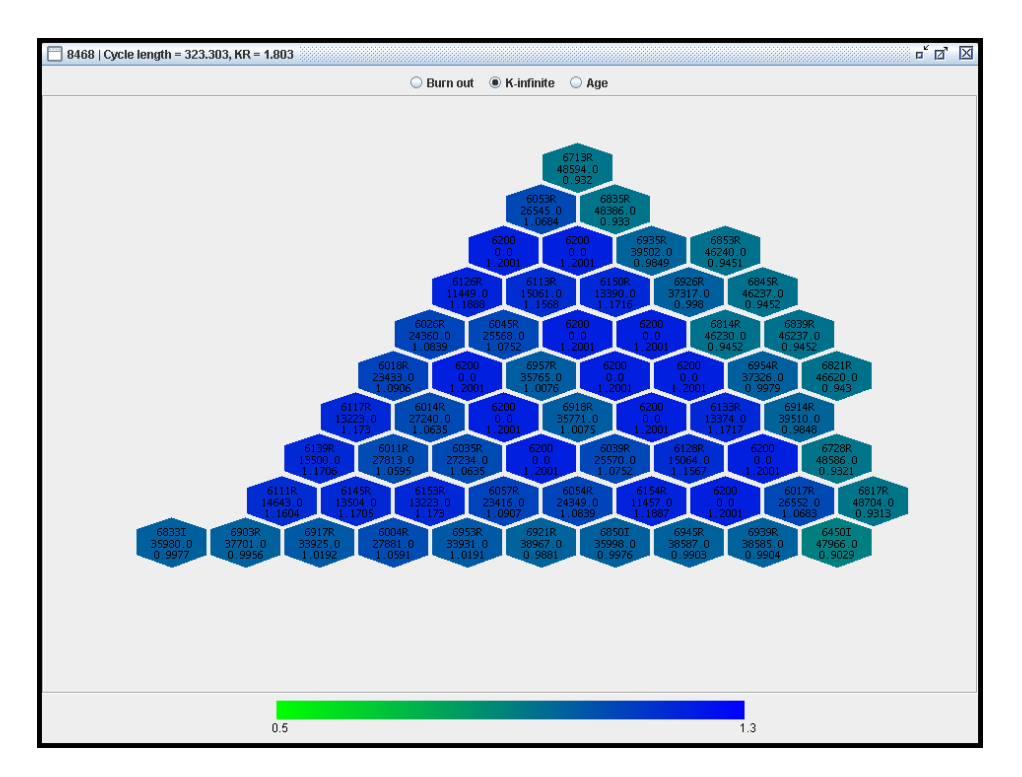

Obrázek 4.13: Interní okno při obarvení podle K-nekonečno

tato přepínací tlačítka jsou popsána výstižnými lokalizovanými texty a jsou tvořena pomocí komponenty s názvem "JRadioButton", která je opět sou-<br>Šástí knihovny – Guina" Tota pěrvínací tlažítka jsou vychnagana na obrázku částí knihovny "Swing". Tato přepínací tlačítka jsou vyobrazena na obrázku<br>4.16. Banzová žláda nas akamerická tlažítely namecí vydažení a hadrotu V 4.16. Barevná škála pro obarvování tlačítek pomocí vyhoření a hodnoty Knekonečno je rozprostřena lineárně, kde jsou barvy jednotlivých tlačítek vypočítány pomocí interpolace vizualizované hodnoty mezi dvěma barvami, zatímco barevná škála pro obarvování tlačítek pomocí stáří je rozložena diskrétně. Konkrétní barva pro zobrazované tlačítko je tedy vybrána ze sady přednastavených barev pomocí hodnoty, jež je k této barvě přiřazena. Kompletní vzhled celého interního okna pro všechny tři typy obarvení je možné si prohlédnout na obrázcích 4.12, 4.13 a 4.14. Aktuálně použité barvy, i s jejich hodnotami, jsou znázorněny ve vysvětlující legendě zobrazené ve spodní části interního okna. Pro zobrazení této legendy je v programu vytvořen speciální komponent s názvem "HexLegend", který dědí všechny užitečné vlastnosti z<br>třídu – Klauman vytů, Vaklad téta lagar dy nas vžechny tři tymu akamenánů třídy "JComponent". Vzhled této legendy pro všechny tři typy obarvování jsou zobrazeny na obrázcích 4.17, 4.18 a 4.19

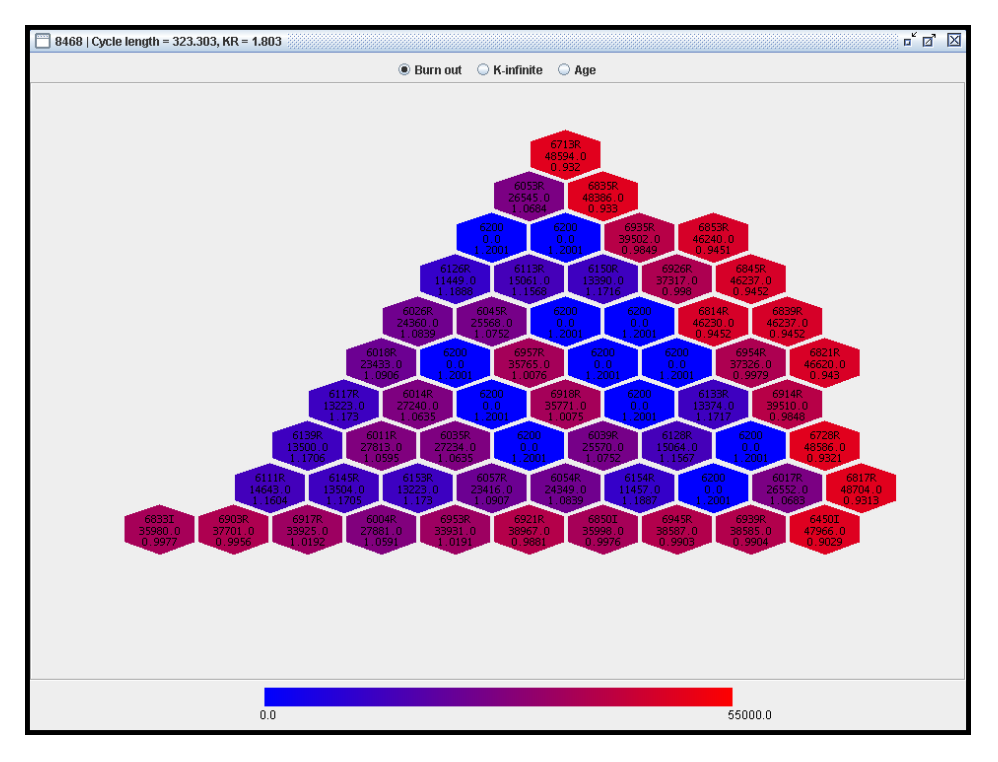

Obrázek 4.14: Interní okno při obarvení podle vyhoření

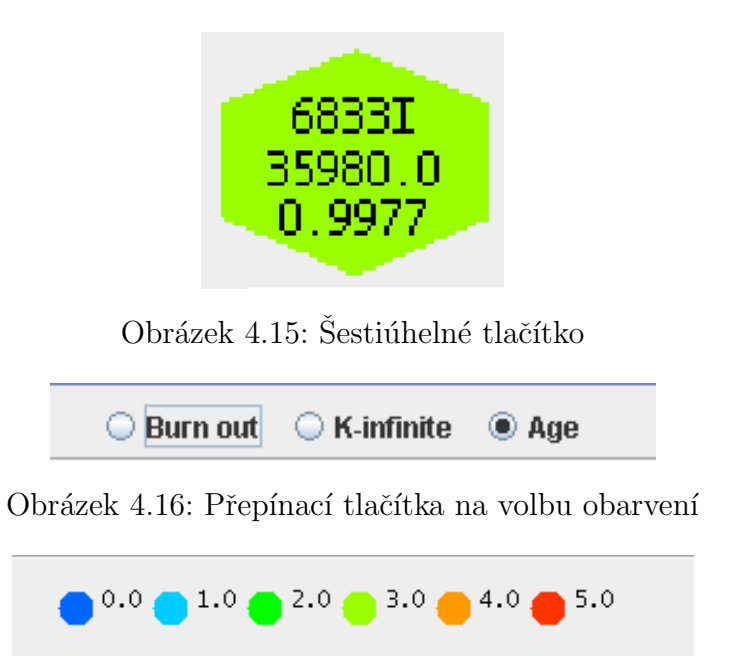

Obrázek 4.17: Legenda interního okna pro obarvování podle stáří

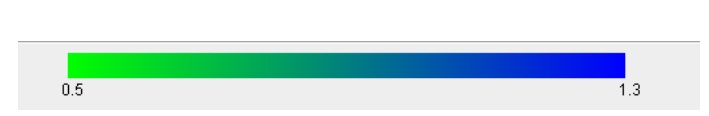

Obrázek 4.18: Legenda interního okna pro obarvování podle hodnoty Knekonečno

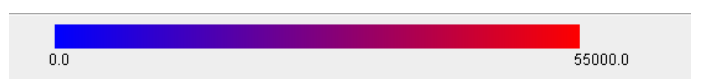

Obrázek 4.19: Legenda interního okna pro obarvování podle vyhoření

# 5 Závěr

Při tvorbě tohoto programu se vyskytla komplikace s neznalostí některých technologií a knihoven, například knihovna "*JFreeChart"*. Tento problém<br>kol žežen nuchladánícím internatoriách odrajů, které naclevšila k nalezení byl řešen prohledáváním internetových zdrojů, které posloužily k nalezení užitečných a potřebných metod a tříd knihovny " $JFree Chart$ ", které mohly být využity k plánovaným záměrům. Hlavním zdrojem informací o těchto metodách a třídách byly především vzorové příklady a úseky kódů, ve kterých byla ukázána jejich funkčnost a použitelnost.

Program by bylo možné do budoucna rozšířit o funkcionalitu cyklického přenačítání zobrazených dat a přidávání nových bodů do grafu. Toto rozšíření by umožnilo uživateli přistoupit i k datům, o kterých program nevěděl při načítání relace nebo při vytváření nového projektu. Přístup k této možnosti by mohl být přes hlavní menu programu. Dále by bylo možné program rozšířit o další jazyk, podle kterého by tento program uměl lokalizovat zobrazené texty. Tato funkce by byla přístupná z dialogového okna pro výběr jazyků lokalizace, do kterého by přibyl tento jeden jazyk navíc.

## Literatura

- $[1]$  Java<sup>TM</sup> Platform, Standard Edition  $\gamma$  API Spe $cification$  [online]. [cit. 18.4.2015]. Dostupné z: http://docs.oracle.com/javase/7/docs/api/java/awt/packagesummary.html.
- [2]  $AWT$  vs  $Swing$  [online]. [cit. 19.4.2015]. Dostupné z: http://edn.embarcadero.com/article/26970.
- [3] Introduction to the AWT [online]. [cit. 19.4.2015]. Dostupné z: http://www.javaworld.com/article/2077188/corejava/introduction-to-the-awt.html.
- [4] Introduction Java Swing [online]. [cit. 12.4.2015]. Dostupné z: http://zetcode.com/tutorials/javaswingtutorial/introduction/.
- [5] The History of Java Technology [online]. [cit. 19.4.2015]. Dostupné z: http://www.oracle.com/technetwork/java/javase/overview/ javahistory-index-198355.html.
- [6]  $JFreeChart$  Samples [online]. [cit. 19.4.2015]. Dostupné z: http://www.jfree.org/jfreechart/samples.html.
- [7]  $JFreeChart$  [online]. [cit. 19.4.2015]. Dostupné z: http://www.jfree.org/jfreechart/.
- [8] Learn About Java Technology [online]. [cit. 19.4.2015]. Dostupné z: https://www.java.com/en/about/.
- [9] Uvod do formulářových aplikací v Java Swing  $\lbrack$ online].  $\lbrack$ cit. 19.4.2015]. Dostupné z: http://www.itnetwork.cz/java-tutorial-swingokenni-aplikace-uvod.
- [10] What is Java technology and why do I need  $it?$  [online]. [cit. 19.4.2015]. Dostupné z: https://www.java.com/en/download/faq/whatis\_java.xml.
- [11] *XML (Extensible Markup Language)* [online]. [cit. 19.4.2015]. Dostupné z: http://searchsoa.techtarget.com/definition/XML.
- [12] Extensible Markup Language (XML) [online]. [cit. 19.4.2015]. Dostupné z: http://www.w3.org/XML/.
- [13]  $XML \; základy \; [online]. \; [cit. \; 19.4.2015]. \;$  Dostupné z: http://www.tvorba-webu.cz/xml/.

## A Uživatelská příručka

## A.1 Návod na spuštění

Program je možný spustit na všech zařízeních s nainstalovaným virtuálním strojem "Javy". Díky tomu, že je celý program napsán v programovacím jazyce " $Java$ ", je tímto způsobem možné ho spustit na většině zařízení.

Program má název " $GUJar^a$  a je možné ho spustit buďto poklikáním na tento soubor, nebo přes příkazovou řádku příkazem *"java -jar GUI.jar"*.<br>Aktorbala mažná nasmous telte spustit musí se ve stejnám s hasáži, jeles Aby bylo možné program takto spustit, musí se ve stejném adresáři, jako se nachází tento soubor, nalézat i složka " $lib$ ", která obsahuje dvě knihovny  $,jcommon-1.0.23.$ jar" a  $,jfreechart-1.0.19.$ jar".

## A.2 Načtení dat

Načtení dat pro jejich následné zobrazení je možné dvěma způsoby.

Prvním z nich je vytvořit nový projekt. Tuto možnost uživatel nalezne v menu programu pod tlačítkem "Projekt", kde se nachází položka "Nový<br>vyrojskt" Teta manu se nalází zahovní žísti hlavníka alma nasovnomu. Tenta projekt". Toto menu se nalézá v horní části hlavního okna programu. Tento projekt se vytváří pomocí projektového souboru, ve kterém musí být vypsány všechny potřebné názvy datových souborů, které se musí nalézat ve stejném adresáři jako tento projektový soubor. Tento projektový soubor může být bez problémů vytvořen uživatelem tohoto programu a musí splňovat následující podmínky.

Musí obsahovat názvy třech datových souborů. Každý z těchto souborů musí být zapsán na samostatné řádce a před názvem každého tohoto souboru musí existovat konstanta oddělená mezerou od tohoto názvu souboru. Tato konstanta udává, o jaký typ datového souboru se jedná. Její možné hodnoty jsou *"SOLUTIONS\_CURRENT", "FUEL\_LIBRARY"* a *"LAYOUT".*<br>Texts resident and re-m<sup>ax</sup>is also report abordant talá lismentéž. Text  $\frac{1}{2}$ ento projektový soubor může, ale nemusí, obsahovat také komentář. Ten se vyskytuje vždy za znakem "%", který musí být vždy umístěn na začátku  $\frac{1}{2}$ řádku.

Druhým způsobem, jak načíst data, je načtením relace. Relační soubor, ze kterého je možné načíst relaci, obsahuje kromě datových souborů, i nastavení programu a stav oken. Po načtení této relace ze souboru je tedy program převeden do stavu uloženém v tomto relačním souboru. Samozřejmě jako v předchozím případě, u projektového souboru, i zde platí, že se datové soubory musí pro správné načtení vyskytovat ve stejném adresáři jako tento relační soubor. Relační soubor není tak jednoduché vytvořit manuálně, jako projektový soubor, ale je možné ho vytvořit automaticky pomocí možnosti uložení relace programu. Po uložení relace se aktuální stav a nastavení programu uloží do zvoleného relačního souboru. Obě možnosti, jak načtení, tak uložení relace, se nacházejí v menu, v horní části hlavního okna programu, pod tlačítkem s názvem "Relace".

Je možné přinutit program přestat zobrazovat data a násedně uzavřel všechny datové soubory – pomocí možnosti "Zavřít projekt" v menu pro-<br>
znamen produktivní  $R_{\text{in}}$  i projektívní v menu programu pod tlačítkem "Projekt".

## A.3 Změna nastavení

V programu je možné změnit některé jeho nastavení. Všechny dialogové nabídky pro změnu některého nastavení se vyskytují pod tlačítkem s názvem "Nastavení" v menu programu.

Jedním z nastavení, které je v programu možné upravit, je jazyková lokalizace. Jazyk této lokalizace je možný zvolit v dialogovém okně, které se zobrazí po stisknutí tlačítka s názvem "Změnit jazyk". Na výběr je zde ze dvou jazyků – angličtina a čeština. Po zvolení jazyka a potvrzení tlačítkem " ihned lokalizuj´ı pro zvolen´y jazyk. "Použít" v tomto dialogovém okně se veškeré texty obsažené v programu

Dalším možným nastavením programu, které je možné upravit, je nastavení proměnné s názvem *"SelectionRange"*. Tato proměnná udává rozsah<br>sklasti skala kumanusíka kříže se mafa ses která se jžžtž mají kadra na klik oblasti okolo kurzorového kříže v grafu, ve které se jěště mají body, po kliknutí na graf, zvolit za označené. Tato oblast se nastavuje v nabídce s názvem ", *zmenie vycer*". To kinkitati na tato napidku se zobrazi dnaogove oklio s po<br>líčky, do kterých je možné napsat velikost rozměrů požadované oblasti. Po "Změnit výběr". Po kliknutí na tuto nabídku se zobrazí dialogové okno s pouložení změn v nastavení kliknutím na tlačítko "Použít", je toto nastavení v programu ihned používáno.

## A.4 Ovládání komponentů

Jednou z nejdůležitějších součástí programu je graf. Tento graf má náležitě popsan´e osy, takˇze se v nˇem uˇzivatel snadno zorientuje. Graf lze pˇribliˇzovat kliknutím a tažením kurzoru směrem doprava dolů. Tím dojde ke zvýraznění přibližované oblasti. Po uvolnění tlačítka myši se tato oblast požadovaným způsobem přiblíží. Oddálení grafu probíhá podobným způsobem, s tím rozdílem, že je nutno myší táhnout doleva a nahoru. Toto přiblížení a oddálení je možné uskutečnit i pomocí otáčení kolečkem myši. Dále tento graf umožňuje posun vyobrazeného úseku po osách pomocí postranních posuvných lišt.

V grafu je dále možné označit vyobrazené body. To je docíleno kliknutím na některý z dostupných bodů v grafu. Body jsou označeny v určité oblasti od kliknutí. Tuto oblast lze změnit a postup této změny je popsán v sekci A.3. Po označení bodu se všechny body, v jeho zvoleném okolí, vypíší v seznamu umístěném pod grafem.

Ve výše jmenovaném seznamu bodů, umístěném pod grafem, vidí uživatel nejdůležitější informace o zvolených bodech. Po kliknutí na kterýkoliv z těchto bodů se v pravé části hlavního okna programu otevře interní okno, popisující právě vybraný bod. Těchto oken může být otevřeno i několik zároveň, což zpohodlní a zpřehlední práci s nimi. S vybraným oknem lze různě, v rámci vymezené plochy, pohybovat, měnit jeho velikost či volit u jeho zobrazení ze tří různých barevných variant, kterými jsou "Stáří", "K-nekonečno" a<br>Nakožení", Olma lze díla pžíslužnými tležítlus sviska nasazím kamím nako "vynorem". Okno ize date pristušnými tiaerik<br>maximalizovat, minimalizovat či úplně zavřít. "Vyhoření". Okno lze dále příslušnými tlačítky, v jeho pravém horním rohu,

Pokud je otevřeno více oken najednou, byla do menu v horní liště aplikace přidána záložka "*Okna"*, která ulehčí práci s těmito okny. První volbou v této<br>v<sup>áložka</sup> iz v Zavžít všackna selma", na iziínež stizknytí dajda k nazňaní sežack záložce je *"Zavřít všechna okna"*, po jejímž stisknutí dojde k zavření všech<br>znanené staržených clase Delží velkov je a Minimedianust všechne clase" De vpravo otevřených oken. Další volbou je "Minimalizovat všechna okna". Po-<br>vezečtáte velka lze všechna staršená sluna izdnaduže minimalizant na smaduá mocí této volby lze všechna otevřená okna jednoduše minimalizovat na spodní hranu části programu, kde probíhá práce s okny. Volba "*Mozaika"* zobrazí všechna otevřená okna do přehledné mozaiky, ve které velikost oken mozaiky závisí na počtu otevřených oken. Pomocí další volby, "Nastavit obarvování"<br>v <sup>ž</sup>ení" lze nas vžechne stavění slune nastavení izjich stají zahlamení (z všem", lze pro všechna otevřená okna nastavovat jejich stejné zabarvení (s možností voleb "Stáří", "K-nekonečno" a "Vyhoření").

Poslední volbou v této záložce je "Aktivní okno". Ta slouží pro manipulaci s právě označeným oknem a její možnosti jsou shodné s těmi, kterých lze dosáhnout pravým stisknutím tlačítka nad právě zvoleným oknem. Zde lze volit opět z několika možností. Těmi jsou:

#### Uložit obrázek

Pomocí této volby lze vyobrazení označeného okna uložit jako obrázek. Ten lze uložit jako obrázek s příponou JPG či PNG.

#### Zkopírovat původní data

Tato možnost zobrazí a do schránky zkopíruje popis aktivního okna, který je dán daty v souboru "Current".

#### Najít v grafu

Zvolením této možnosti dojde v grafu, v levé části programu, k označení pozice právě vybraného okna. To je užitečné například v situaci, kdy uživatel po otevření aktuálního okna prohlížel jiné oblasti grafu.

#### Obnovit poměr stran

Jelikož si lze velikost oken libovolně přizpůsobovat, je zde možnost nechat si u okna obnovit poměr stran, který vrátí zobrazení okna zpět do původního čtvercového tvaru.

#### Zavřít ostatní

Touto volbou lze jednoduše zavřít všechna okna, která momentálně nejsou aktivní. Tedy všechna okna vyjma toho, pomocí kterého je tato volba vyvolána.

#### Minimalizovat ostatn´ı

Tato možnost funguje podobně jako možnost Zavřít ostatní, s tím rozdílem, že ostatní okna pouze minimalizuje ke spodní hraně pravé části programu, nedojde tak k jejich zavření.